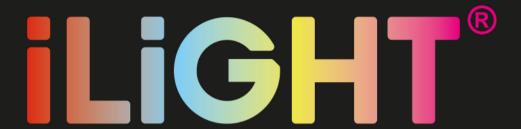

# Installation, Configuration & User Manual for iLight 325

Need this manual in a larger format? Download a copy

www.iLightyourworld.com.au

iLight World Wide Pty Ltd reserves the right to change or modify the design, specifications, software, hardware, firmware or Apps at any time without prior written or oral notice.

| Section | Description                                                     | Page |
|---------|-----------------------------------------------------------------|------|
|         | Forward                                                         | 6    |
|         | iLight lamp specifications                                      | 7    |
| Part 1  | SMART PHONE / TABLET CONTROL                                    | 8    |
| 1.1     | Quick setup guide                                               | 8    |
| 1.2     | Equipment                                                       | 9    |
| 1.2.1   | Standard iLight control                                         | 10   |
| 1.2.2   | iLight control with optional wireless wall switches & repeaters | 10   |
| 1.3     | System requirements for smart phone or tablet control           | 11   |
| 1.4     | Installation instructions for smartphone or tablet              | 12   |
| 1.5     | Configuration using a smart device                              | 16   |
| 1.5.1   | Name an iLight                                                  | 16   |
| 1.5.2   | Grouping iLights                                                | 18   |
| 1.5.3   | Grouping switches and sensors                                   | 20   |
| 1.5.4   | Pairing wireless switches / sensors                             | 24   |
| 1.5.5   | How to delete an iLight or switch from your system              | 25   |
| 1.5.6   | How to change the bridge on an existing system                  | 27   |
| 1.5.7   | Advanced configuration                                          | 28   |

| Section  | n Description                      | Page |  |
|----------|------------------------------------|------|--|
| 1.6      | App user manual                    | 29   |  |
| 1.6.1    | Home screen                        | 29   |  |
| 1.6.2    | Summary screen                     | 30   |  |
| 1.6.3    | iLight layout screen               | 31   |  |
| 1.6.4    | Colour picker                      | 32   |  |
| 1.6.5    | White wheel                        | 33   |  |
| 1.6.6    | Special effects                    | 34   |  |
| 1.6.7    | iLight details                     | 35   |  |
| 1.6.8    | iLight control                     | 36   |  |
| 1.6.9    | Group set up                       | 37   |  |
| 1.6.10   | iLight occupancy strategy setup    | 38   |  |
| 1.6.11   | Favourites                         | 39   |  |
| 1.6.11.1 | . Assigning and editing favourites | 40   |  |
| 1.6.12   | Schedules                          | 41   |  |
| 1.6.12.1 | Setting and editing a schedule     | 42   |  |
| 1.6.13   | Setting an alarm                   | 43   |  |
| 1.6.13.1 | Snooze or cancel the alarm         | 44   |  |
| 1.6.14   | Music                              | 45   |  |

| Section | Description                                             | Page |
|---------|---------------------------------------------------------|------|
| Part 2  | ILIGHT COLOUR TOUCH SCREEN CONTROL                      | 46   |
| 2.1     | Equipment                                               | 46   |
| 2.1.1   | iLight control with a wall mounted colour touch screens | 46   |
| 2.1.2   | Integrated iLight and iZone air conditioning control    | 47   |
| 2.2     | Installation instructions for touch screen control      | 49   |
| 2.3     | Installing and pairing wireless switches /sensors       | 50   |
| 2.4     | Configuration                                           | 50   |
| 2.4.1   | Name an iLight                                          | 51   |
| 2.4.2   | Grouping switches and sensors                           | 53   |
| 2.4.3   | How to delete an iLight or switch from your system      | 54   |
| 2.4.4   | Advanced configuration                                  | 56   |
| 2.5     | Touch screen user manual                                | 56   |
| 2.5.1   | Main menu                                               | 57   |
| 2.5.2   | Home screen                                             | 58   |
| 2.5.3   | Summary screen                                          | 59   |
| 2.5.4   | iLight layout screen                                    | 60   |
| 2.5.5   | Colour picker                                           | 61   |
| 2.5.6   | White wheel                                             | 62   |
| 2.5.7   | Special effects                                         | 63   |

| Section  | n Description                      | Page |
|----------|------------------------------------|------|
| 2.5.8    | iLight details                     | 64   |
| 2.5.9    | Group set up                       | 65   |
| 2.5.10   | iLight occupancy strategy setup    | 66   |
| 2.5.11   | Favourites                         | 67   |
| 2.5.11.1 | . Assigning and editing favourites | 68   |
| 2.5.12   | Schedules                          | 69   |
| 2.5.12.1 | Setting and editing a schedule     | 70   |
| 2.5.13   | Setting the time                   | 71   |
| 2.5.14   | Changing the home screen colour    | 72   |
| Part 3   | TROUBLE SHOOTING, FAQ, WARRANTY    | 73   |
| 3.1      | Trouble shooting                   | 73   |
| 3.2      | FAQ                                | 77   |
| 3.3      | iLight product warranty policy     | 81   |
| 3.4      | Further assistance                 | 82   |

### **Forward**

iLights can be controlled from a number of different devices as follows:

- Smart phone or tablet
- A wireless switch
- An iZone colour touch screen
- A combination of two or more of the above devices

The iLights need to be configured using a smart phone or touchscreen. There are subtle differences between smart phone / tablet configuration and touch screen configuration. We recommend you use the appropriate part of this manual to assist you when setting up your iLight system. Once configured correctly using one method, the configuration will be correct on other devices.

This installation and user manual has been divided into three parts as follows:

- Part 1. Smart Device installation, configuration and user manual for smart phones or tablets
- Part 2. iZone Touch Screen installation, configuration and user manual when combined with an iZone air conditioning control system
- Part 3. Trouble Shooting, FAQ and Warranty applicable to both parts 1 and 2

## iLight lamp specifications

For model numbers: CL5E27 and CL5B22

| Power supply                | Input: 240VAC 50Hz                   |  |  |
|-----------------------------|--------------------------------------|--|--|
| Power consumption           | Maximum 9.0 Watts on full brightness |  |  |
|                             | Minimum 0.22 Watts in standby mode   |  |  |
| Connection                  | E27 Screw fitting or                 |  |  |
|                             | B22 Bayonet fitting                  |  |  |
| Brightness                  | Maximum 644 Lumens                   |  |  |
| Efficiency                  | 71 Lumens / Watt (Cool White)        |  |  |
| Control frequency           | 433 Hz                               |  |  |
| Operating temperature range | -5°C to +40°C                        |  |  |
| Environment                 | Suitable for indoor use only         |  |  |
| Size & Weight               | Height: 122mm                        |  |  |
|                             | Diameter: 70mm                       |  |  |
|                             | Weight: 166g                         |  |  |

## PART 1 - SMART PHONE / TABLET CONTROL

## 1.1 Quick setup guide

1. Download the iLight App

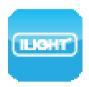

- 2. Connect the wireless light bridge to your modem Ethernet port. Plug the bridge into a GPO
- CLB Wireless Light Bridge

3. Install the iLight lamp into the socket. (one at a time).

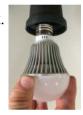

4. Turn on the power to the installed iLight lamp. It will flash red

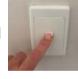

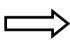

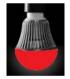

5. Press the "Pair" button on the home screen and the iLight will flash green 3 times then remain green

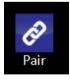

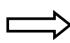

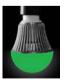

- 6. Repeat steps 3 to 5 for other iLights
- 7. Start controlling your iLights via the App

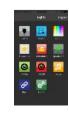

## 1.2 Equipment

# 1.2.1 Standard iLight control

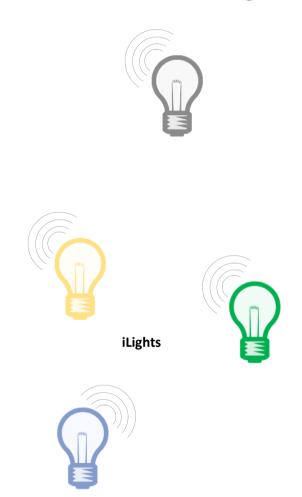

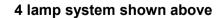

A maximum of 128 Lamps can be controlled by a single system

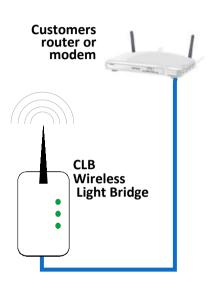

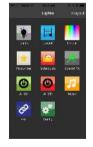

Smart phone or tablet

## 1.2.2 iLight control with optional wireless wall switches & repeaters

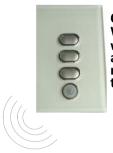

CRFL (optional)
Wireless iLight switch
with occupancy sensor
and light intensity
meter including AC
thermostat

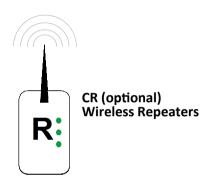

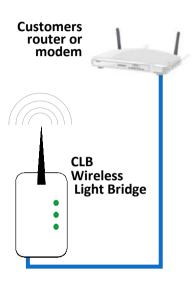

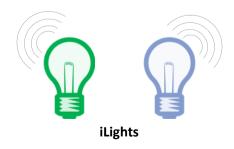

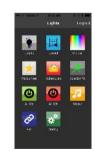

Smart phone or tablet

## 1.3 System requirements for smart phone or tablet control

#### Smartphone, Tablet or PC

 You will need a smartphone or tablet or PC. The following platforms are supported: Apple, Android and Windows.

#### **System Requirements**

#### **IOS SOFTWARE REQUIREMENTS**

• Compatible with iPhone, iPod touch, and iPad. iOS 6.0 and higher.

#### ANDROID SOFTWARE REQUIREMENTS

Requires Android: 2.1 and higher.

#### WINDOWS PHONE REQUIREMENTS

Compatible with Windows Phone 8 to 10

#### WiFi modem or network switch

• You will also need a compatible WiFi modem or network switch with a spare RJ 45 access port. Some WiFi modems, firewalls and security settings are not compatible with the iLight bridge and will need to be changed, or your modem replaced, to enable the iLight app to operate.

## 1.4 Installation instructions - for smart phone or tablet

- Download the iLight App
  - a. You will need an account with the manufacturer of your phone to enable you to download Apps from their respective store.
  - b. Apple—Apple App Store
  - c. Android—Google Play Store
  - d. Windows-Microsoft Store
  - e. Login to the respective store.
  - f. To search for the iLight App type "iLight Controller" into the stores search menu.
  - g. Select iLight Controller and download the iLight App

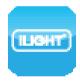

2. Connect the light bridge to your computer network via an Ethernet port.

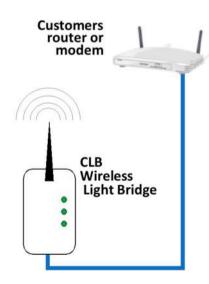

## 1.4 Installation instructions for smart phone or tablet (continued)

3. The power pack and bridge can be separated if required.

Use a Philips screw driver to remove the two screws at the base.

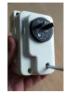

Separate the two halves. Remove the power adaptor and discard the base.

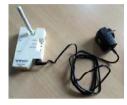

4. Plug the bridge into a power outlet, switch the power outlet on. It is recommended to locate the bridge in the centre of the building and as high as possible to maximise the range.

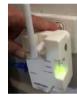

5. Remove one iLight lamp at a time from the packaging and install it into a light socket. (one at a time).

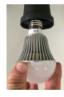

6. Switch the power on to the iLight.

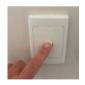

a. If the iLight lamp has never been configured the lamp will flash red, continuously.

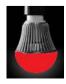

## 1.4 Installation instructions for smart phone or tablet (continued)

7. Press the pair button on the App home screen and the iLight lamp will flash green three times, and remain green when it has been successfully paired.

Repeat the process one lamp at a time until all the iLight lamps have been paired. You are now ready to configure, name and control the iLight lamps on your App.

If an iLight lamp does not turn red when it is first switched on, it may have been configured already or configured to another system. See

section 1.5.6 - Change bridge to return an iLight lamp back to its factory settings.

- 9. If you would like to control your iLights when you are away from home you will need to register your system on iLight World Wide.
  - a. Using your PC or tablet go to www.worldwide.iLightyourworld.com.au/register
  - b. Register your system. You will need a username (your email address) and a password (remember this as you will need it to login remotely). To register your system you need your unique system ID number.
     This can be found on your App. (see below)

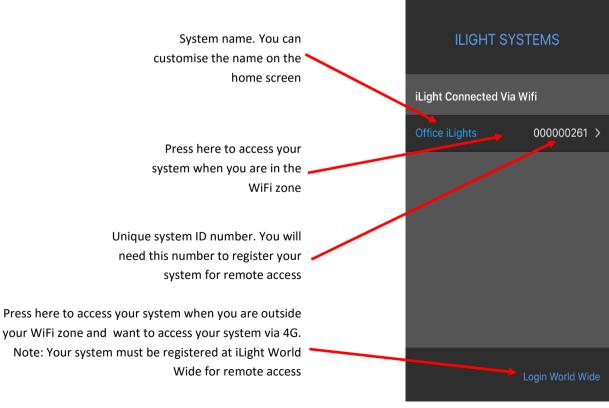

## 1.4 Installation instructions for smart phone or tablet (continued)

- c. Install and pair additional repeater modules as required to ensure full and reliable coverage across the whole building.
- d. Once your iLights are up and running you can test your remote login. To do this you need to simulate being outside your WiFi area:
  - On your smart phone go to settings and turn your WiFi OFF
  - Open the iLight App
  - Click on iLight World Wide login
  - Type in your email address and your password
  - We recommend you press "Login & Remember Me" to avoid having to type in the email address and password in future.
  - Select the system you are controlling
  - Try switching an iLight on or off
- e. Please note when operating the system remotely there can be a delay of up to 1 minute for the commands to be executed.
- f. Don't forget to switch your WiFi back on.

## 1.5 Configuration using a smart device

## 1.5.1 Name an iLight

#### Name iLight lamps

It is recommended that you name your iLight lamps for ease of use.

1. To name your iLight lamps, go to the iLight summary.

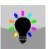

Press the current name.

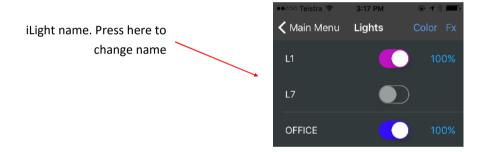

Press the current name. This will take you to the Lamp details screen.

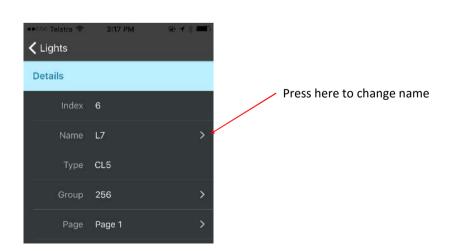

## 1.5.1 Name an iLight (continued)

- 4. Using the Backspace button , delete the existing name and type in your new name.
- 5. Press return to save

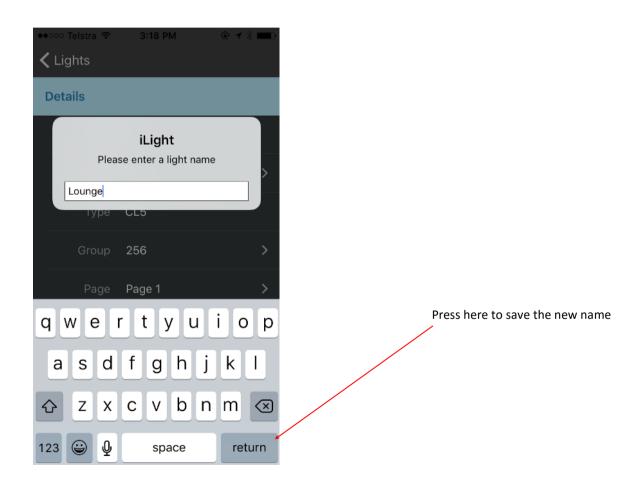

## 1.5.2 Grouping iLights

1. To group a number of lamps go to the iLight summary.

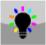

2. Press the name of the iLight lamp you would like to group.

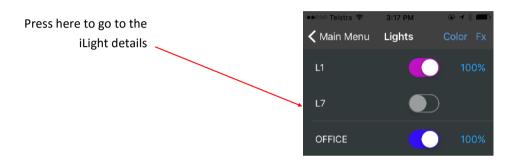

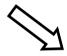

3. This will take you to the Lamp details screen.

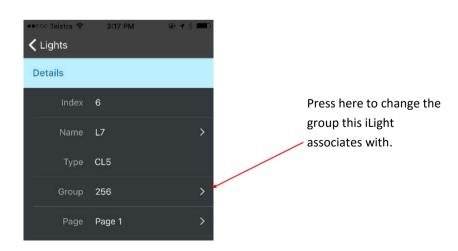

## 1.5.2 Grouping iLights (continued)

Mike 4. This will take you to the Group Setup screen. Conference Indicates this iLight is not grouped and operates independently Work Bench Light Witold LG4 > Indicates this group controls LG4 > an iLight function S1/O Press here to change the group number LG4 > S1/I Walter LG8 > Press to save Cancel Walter Save Press here if the group Press here if the group relates to an iLight function relates to an iZone Airconditioning function Press here if you are grouping an iLight switch button to Group No perform the "All Off" function Enter a Group number between 1 and 128 Press here if you are grouping an iLight switch button to **2** 3 perform the "All On" function DEF 4 5 6 MNO 8 9 WXYZ 5. Enter the new Group number then press Save. 0  $\otimes$ 

## 1.5.3 Grouping switches & sensors

1. To group a switch with an iLight or group of iLights go to the iLight summary.

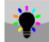

2. Press the name of the iLight you would like to group this switch to. This will take you to the details screen.

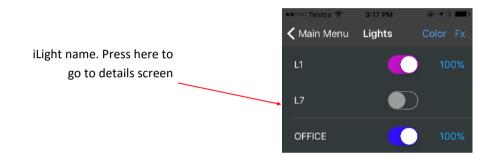

3. Press the "Group" to enter the Group setup screen

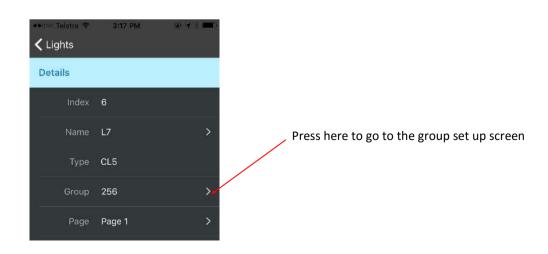

## 1.5.3 Grouping switches & sensors (continued)

4. This will take you to the Group Setup screen.

Sensor and switch numbers are automatically populated when the switch is paired to the system (See section 2.4.2)

iLight L3 & L4 are in the same group and will operate as one.

Button No. 1 on Switch No. 2 is used to control iLight L3 & L4.

Occupancy sensor on Switch No. 2 is used to control L3 & L4

The Light Intensity sensor on Switch No. 2 is used to auto control brightness of L3 & L4.

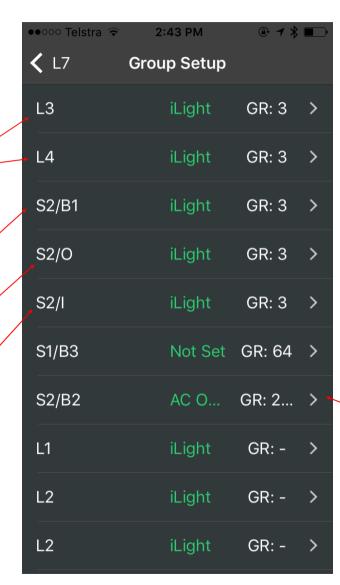

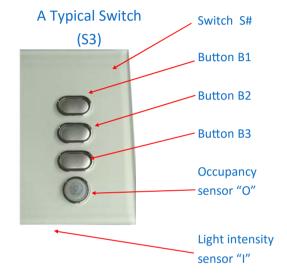

Press here to change the group number and to configure the function of the switch

## 1.5.3 Grouping switches & sensors (continued)

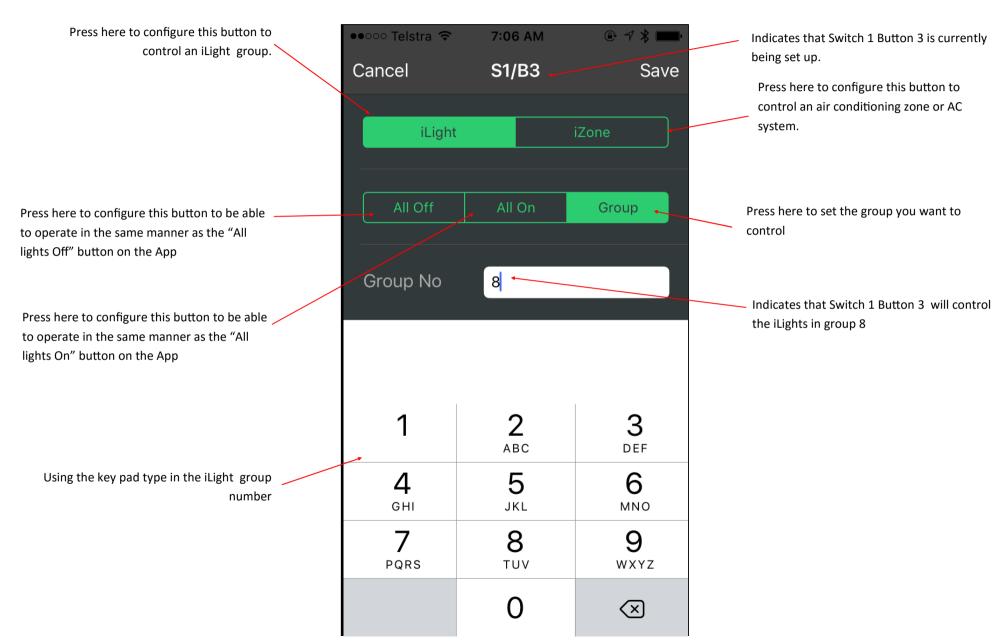

## 1.5.3 Grouping switches & sensors (continued)

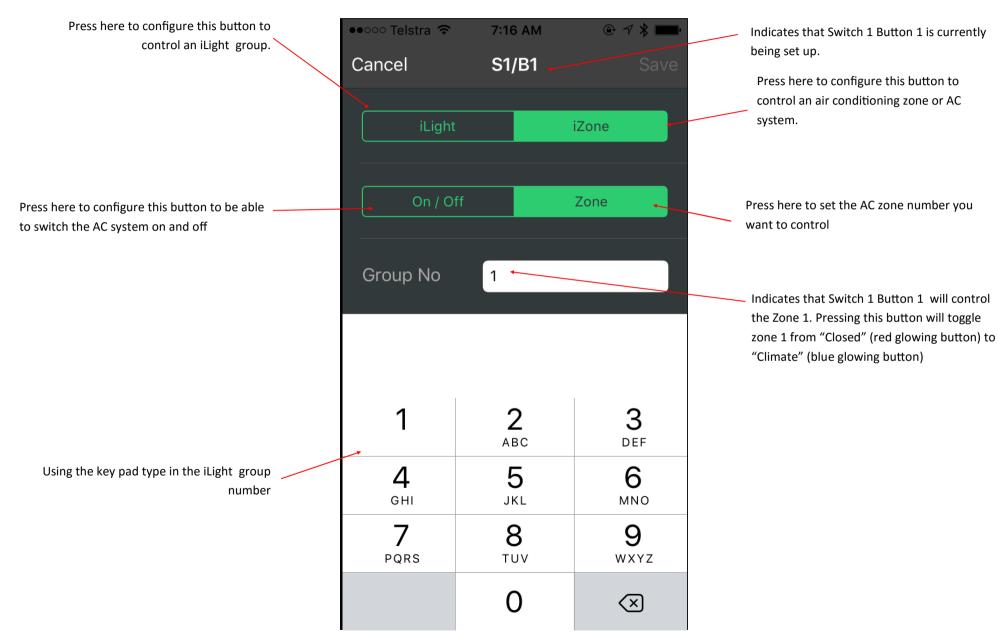

## 1.5.4 Pairing wireless switches / sensors

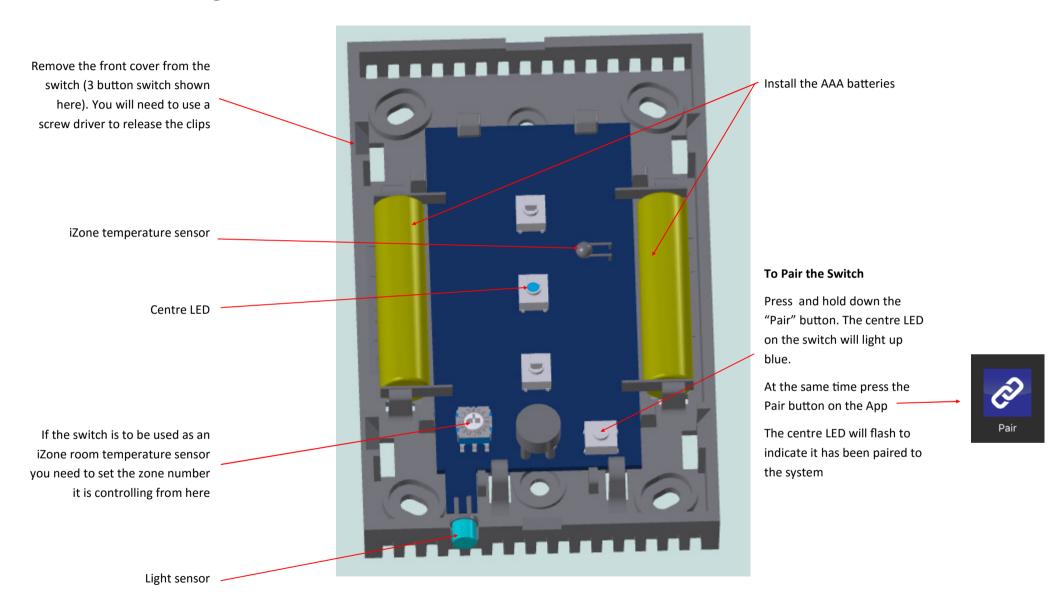

## 1.5.5 How to delete an iLight or switch from your system

On the home screen press the Config button.

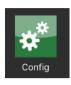

Type in the password "wamfud" and you will be taken to the system Config screen

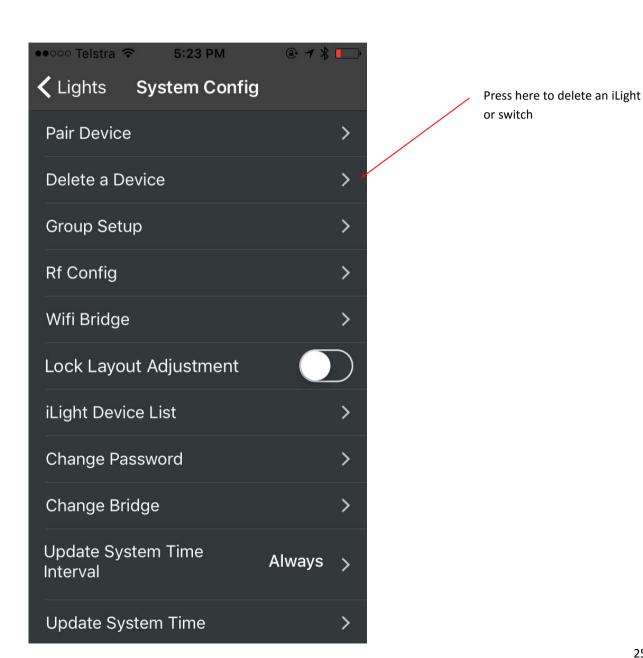

## 1.5.5 How to delete an iLight or switch from your system (continued)

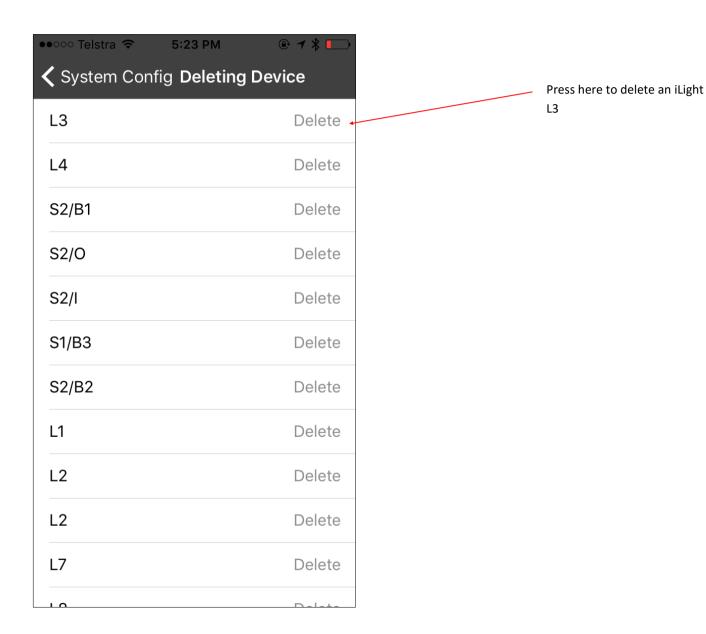

## 1.5.6 How to change the bridge on an existing system

In the event that your bridge is damaged, missing or stops working and needs to be replaced you must follow these instructions.

Because all the iLight lamps and switches have been paired to a previous bridge it will be necessary to first return each iLight to its factory default setting so that it can be re-paired to the new bridge.

On the home screen press the Config button.

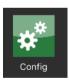

Type in the password "wamfud" and you will be taken to the System Config screen

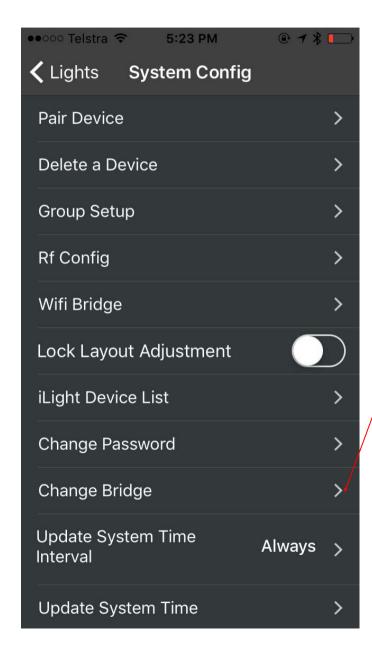

Follow this procedure to change the bridge:

- 1. Remove the existing bridge
- 2. Switch all iLights ON at the power source (light switch)
- 3. Wait 15 minutes. All iLights should default to cool white and full brightness.
- 4. Switch the first iLight OFF and immediately back ON at the power source. Within 30 seconds press the "Change Bridge Icon"
- 5. The first iLight should turn red. It has now been returned to its default factory setting.
- 6. Pair this iLight as per normal. It should flash green 3 times and remain green indicating it has paired with the new bridge. Switch this iLight off.
- 7. One at a time, repeat this process (4 to 6) for the remaining iLights, until all the iLights have been reset and paired to the new bridge.
- 8. Pair switches as per normal (1.5.4)
- 8. Your system is now ready to operate via its new bridge

## 1.5.7 Advanced configuration

Press here to pair an iLight or switch ● ○ ○ ○ Telstra 🤝 5:23 PM Press to go to back to the home Press here to delete an iLight or Lights page **System Config** switch Press here to go to Group Setup Pair Device screen Press here to change the radio Delete a Device frequency channel. If this is changed all RF devices must be deleted **Group Setup** before changing channel. All RF devices must be re-paired after the Rf Config channel has been changed. Press here to manually configure Wifi Bridge the bridge settings Press here to lock the system to Lock Layout Adjustment prevent changes being made iLight Device List Press here to view a list of devices and their software revisions in this system Change Password Press here to change the custom Change Bridge password Press here to change the bridge **Update System Time** Always (See 1.5.6) Interval Press here to manually sync the Press here to change how the iLight iLight system to the smart phone / system and the smart phone / tablet **Update System Time** tablet's time will automatically sync their time.

## 1.6 App user manual

## 1.6.1 Home screen

Press here for a summary of iLights installed. (See 1.6.2)

Press here to view iLights in Layout mode (See 1.6.3)

Press to activate a favourite mode or to configure a new favourite (1.6.11.).

Press here to switch all lights On.
Only iLights that are configured for
"All On" functionality in the details
section will be controlled when
pressing this button

Press to pair an iLight or iLight switch

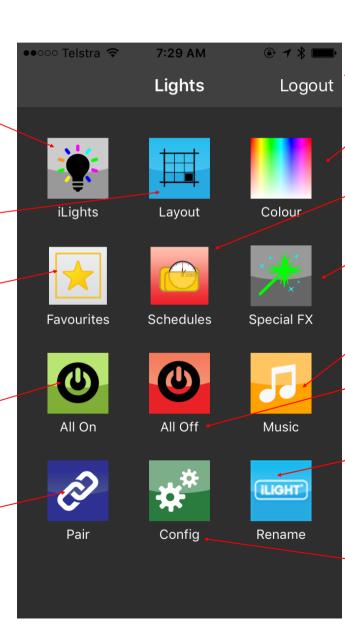

Logout of the current iLight system

Press to here to change iLight colours, brightness, whites (See 1.6.4 and 1.6.5)

Press to activate a schedule or to configure a new schedule (See 1.6.12).

Press to access lighting special effects menu (See 1.6.6)

Press here to select the music to play.

Press here to switch all iLights Off. Only iLights that are configured for "All Off" functionality in the details section will be controlled when pressing this button

Press to name your iLight system. You can have up to 5 different iLight systems on your App. Naming them helps you to easily identify each system (see 1.4)

Press to access advanced configuration settings (See 2.4.4)

## 1.6.2 Summary screen

Press to go to the main menu page

Indicates iLight colour and that this iLight is ON. Press here to switch the iLight OFF

Indicates iLight is OFF. Press here to switch the iLight ON.

Default name. Automatically generated when iLight is first paired. Press here to change name

iLight name. Press here to change name or access details

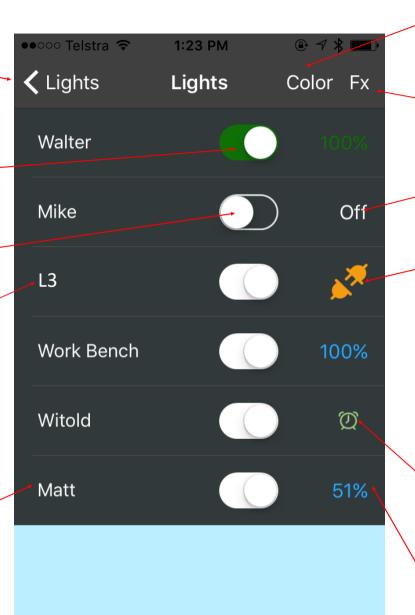

Press Colour and then the % brightness to change colours

Press FX and then % brightness to add a Special Effect to the iLight

Indicates this iLight is OFF

Indicates this iLight has:

- a) no power and has been switched off at the wall switch / GPO. Switch "on" power to enable iLight to be controlled, or
- b) lost communications with the bridge or is out of range

Indicates this iLight will automatically come on in conjunction with an alarm clock setting. Press to access FX menu for this iLight

Indicates this iLight's brightness is 51%. Press to change

## 1.6.3 iLight Layout screen

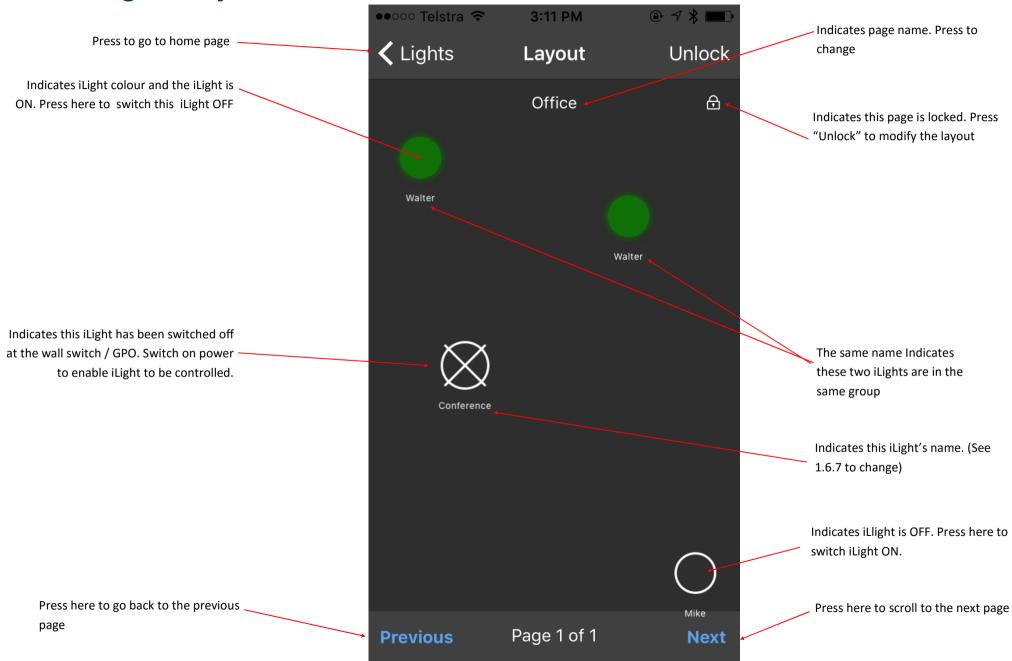

## 1.6.4 Colour picker

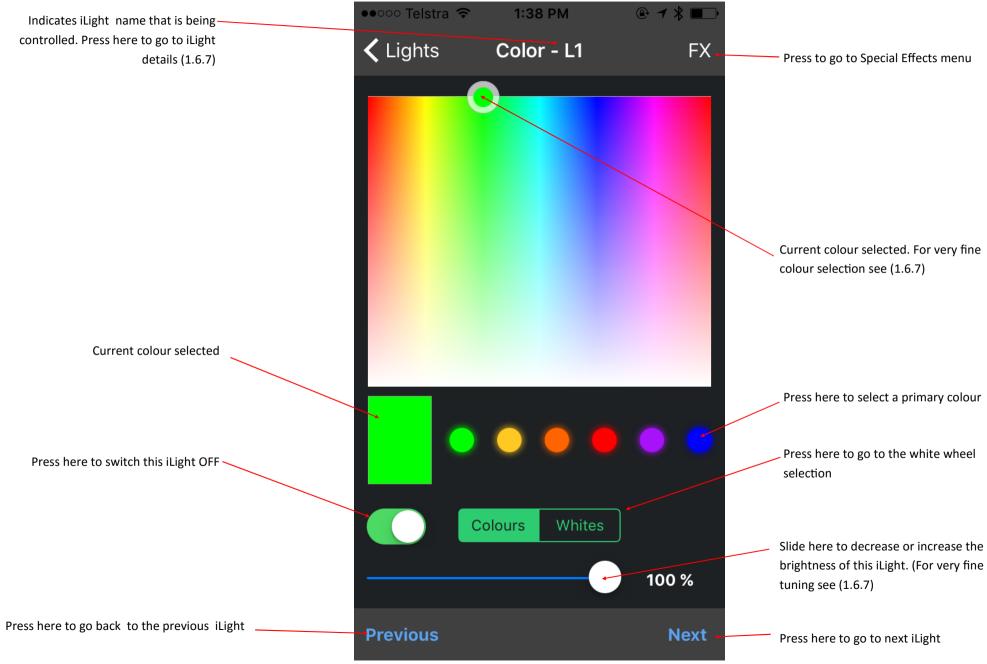

## 1.6.5 White wheel

Press to go back to the home page

Press here to go to maximum cool white

Press here to switch this iLight OFF

Press here to scroll back to previous iLight

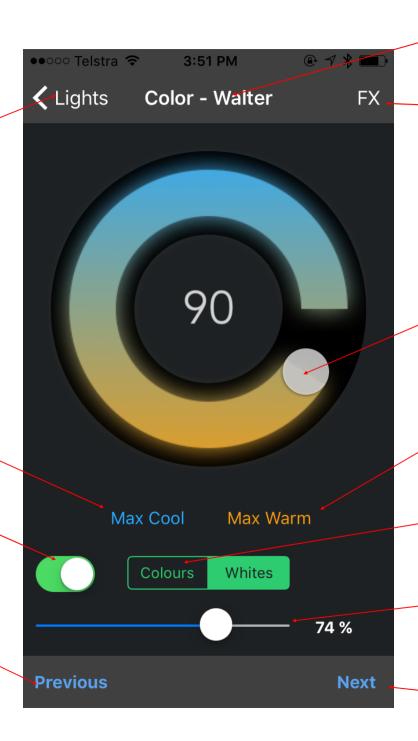

Indicates iLight that is being controlled.

Press to go to special effects menu

Current white selected (90% warm white). Move dial to change from warm to cool white

Press here to go to maximum warm white

Press here to go to the colour picker selection (1.6.4)

Slide here to decrease or increase the brightness of this iLight. (For very fine tuning see (1.6.7)

Press here to go to next iLight

## 1.6.6 Special effects

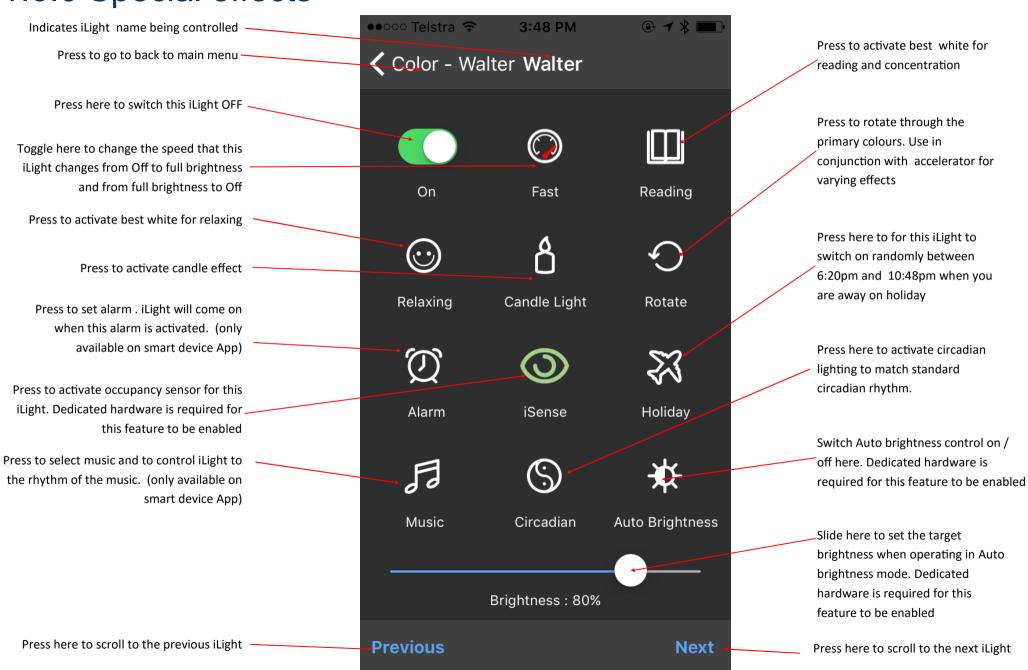

## 1.6.7 iLight details

To navigate here from the Home screen press > iLights > Light name

Press to go back to the summary screen-

Indicates you are in the iLight details menu

Current name for this iLight

Type of iLight installed

The group that this iLight belongs to. All lights , switch buttons and sensors in this group will operate together

iLight status . Showing as Manual. If "No Power" is indicated this iLight has been removed from the fitting or the power has been turned off at the light switch

Scroll down to the control page where you can set up associated control scenarios.

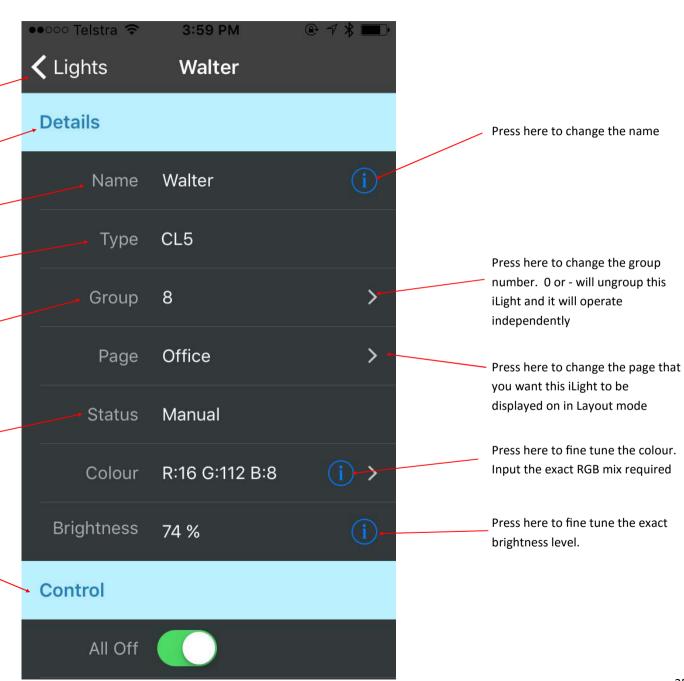

## 1.6.8 iLight control

To navigate here from the Home screen press > iLights > Light name > scroll down

Press to go back to the summary screen

When this switch is on (Green) this iLight will switch off when the "All Off" button on the home screen is pressed

When this switch is on (Green) this iLight will switch on when the "All On" button on the home screen is pressed

Indicates button 1 on switch 1 has been configured to switch this iLight group On and Off

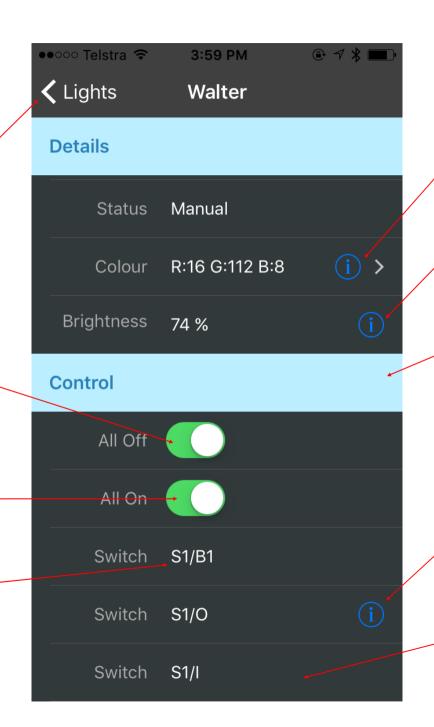

Press here to fine tune the colour. Input the exact RGB mix required

Press here to fine tune the exact brightness percentage.

Press here to change the group number. 0 or - will ungroup this iLight and it will operate independently

Indicates that the occupancy sensor on Switch No. 1 is used to control this iLight. Press here to set up the occupancy controlling strategy

Indicates that the Light Intensity sensor in Switch No. 1 has been configured to auto control brightness for this iLight.

#### 1.6.9 Group set up

To navigate here from the Home screen press > iLights > Light name > Group

Press to go to iLight Details page

Button No. 2 on Switch No. 1 is used to control the iZone air conditioning unit.

iLight Walter & L2 are in the same group (8) and will operate as one.

iLight ID. This number is automaticallygenerated by the system

This iLight has been named Work Bench

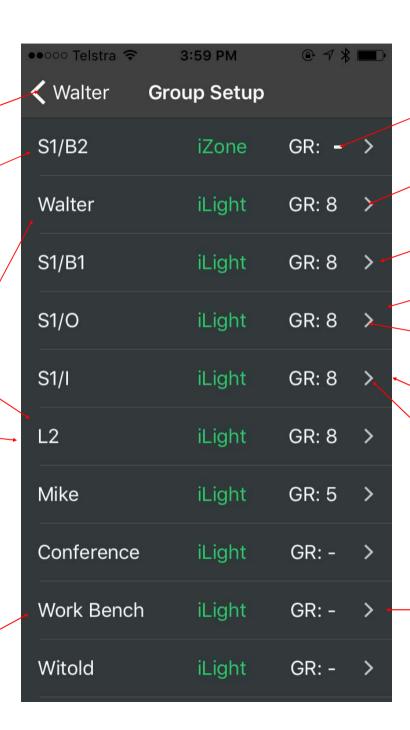

Indicates this iLight has not been grouped and will operate independently.

iLights and switches are automatically sorted by group number

Button No. 1 on Switch No. 1 is used to control all iLights associated with Group 8. (Walter & L2)

Occupancy sensor on Switch No. 1 is used for all iLights associated with Group 8

Press here to change the group number for this occupancy sensor

The Light Intensity sensor in Switch No. 1 is used to auto control brightness to Walter & L2.

Press here to change the group number for this light intensity sensor

Press here to change the group number for this button

# 1.6.10 iLight occupancy strategy setup

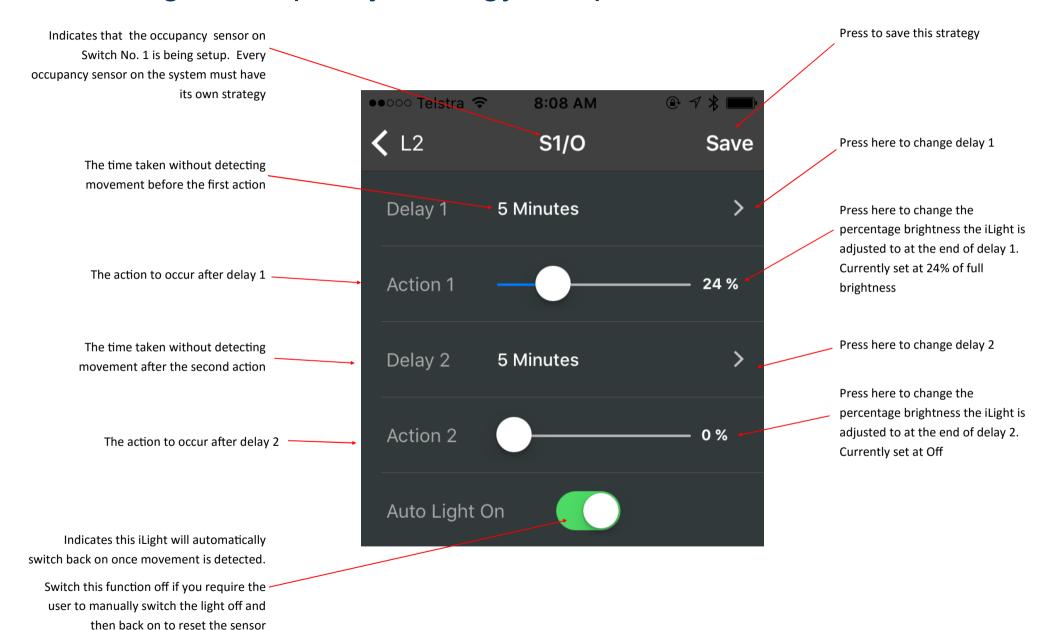

#### 1.6.11 Favourites

To navigate here from the Home screen press > Favourites

#### Tip!

Set up your iLights using the Colour Picker, White Wheel, and Special FX features then and then save this set up as a favourite

Indicates this favourite has not been named.

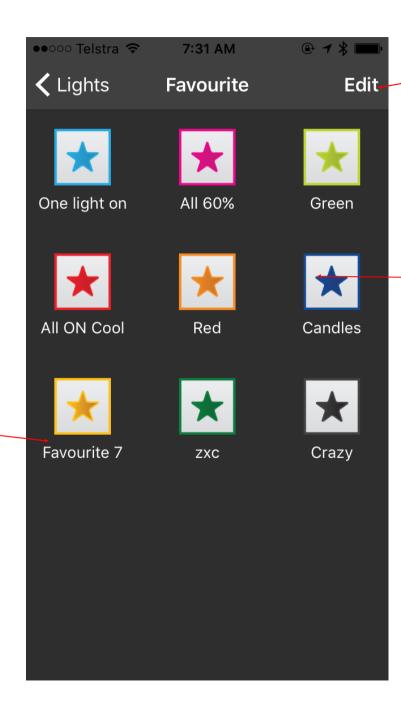

Press here to setup and edit favourites (See 1.6.11.1)

Press the favourite you would
like and iLight will
automatically change all the
settings for this favourite.

# 1.6.11.1 Editing favourites

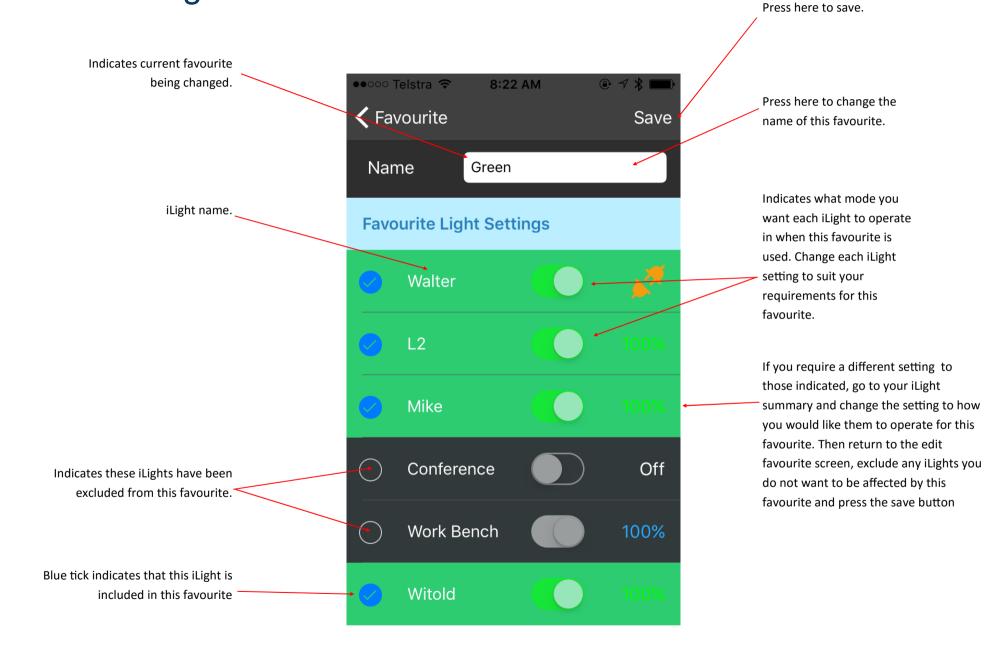

#### 1.6.12 Schedules

To navigate here from the Home screen press > Schedules

#### Tip!

Set up your favourites first and then schedule the time you want the favourite to come on and go off.

Enable the schedule or disable it if you don't want the schedule to operate.
Schedules are automatically disabled in holiday mode.

Any of your favourites can be set to automatically start at any time of your choosing. Press here to enable the time based schedule for favourite (Red)

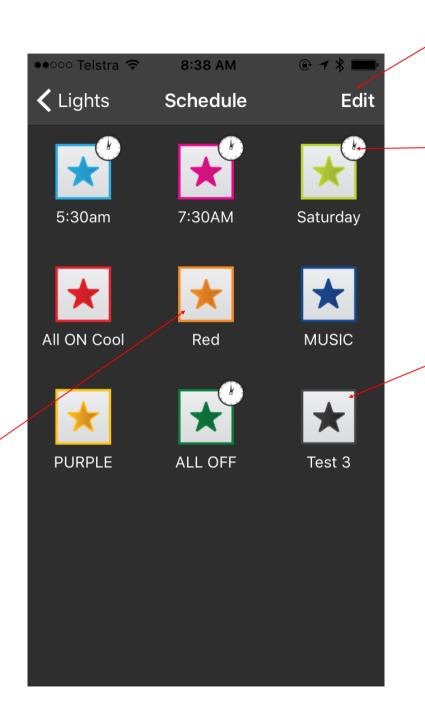

Press here to set up or edit a schedule on any favourite

Indicates an automatic time schedule has been enabled for this favourite.

Indicates the schedule has not been enabled

# 1.6.12.1 Setting and editing a schedule

To navigate here from the Home screen press > Schedules > Edit > The schedule you want to modify

Indicates current schedule that you are changing or setting.

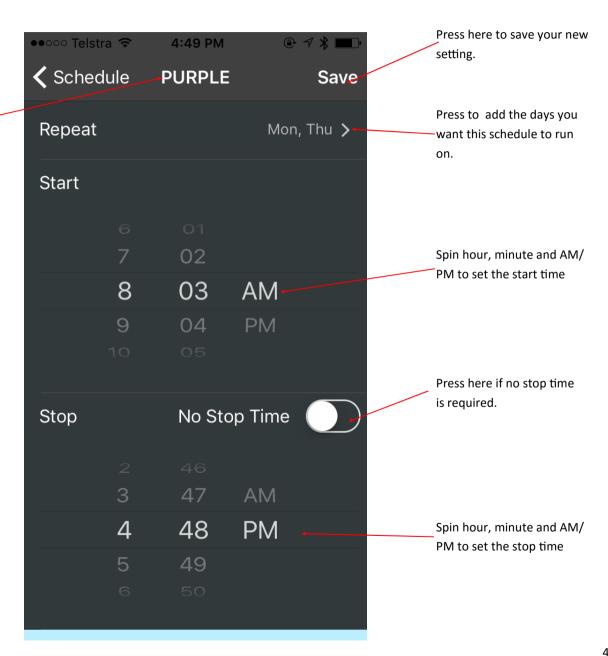

## 1.6.13. Setting an alarm

#### Tip:

Set your accelerator to "Wake" setting for those iLights used for alarms, so that the light comes on very slowly.

Spin to adjust the hours, minutes and AM / PM.

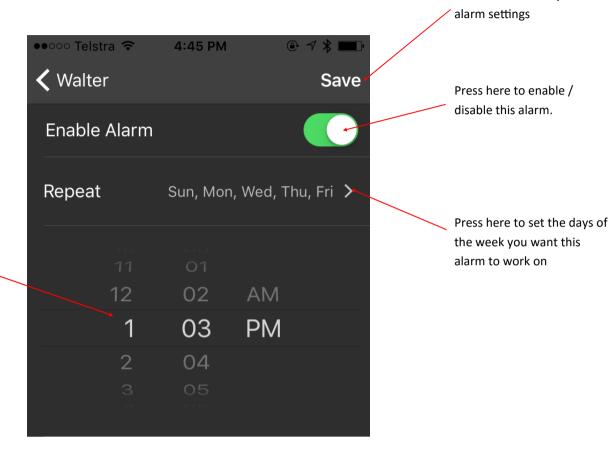

Press here to save your

#### 1.6.13.1 Snooze and cancel the alarm

How the alarm and snooze functions display and are controlled may vary from smart device to smart device.

••ooo Telstra 🛜 Indicates current date and time. Wednesday, 13 April iLight now This is displayed when the Slide to snooze audible alarm sounds. slide to view Slide to the right to stop the alarm. When the alarm is stopped the iLight will turn on. > slide to unlock

Slide to the left and a 10 minute snooze button will appear. Press the snooze button for a 10 minute delay before the alarm sounds again. You can also switch the alarm off from the snooze mode. Hit the X button.

#### 1.6.14 Music

To navigate here from the Home screen press > Music

To select which iLight you want to sync with the music you need set the iLight to music in the special effects menu (1.6.6).

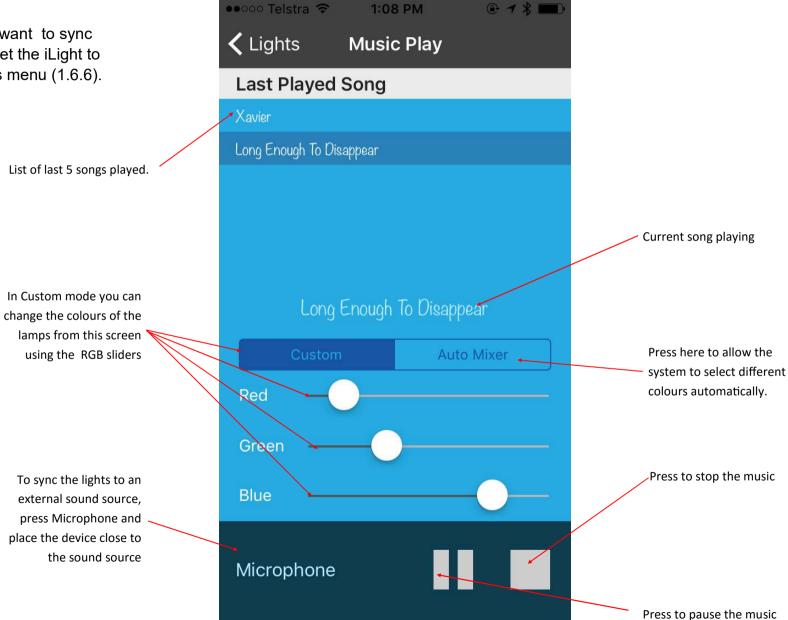

45

#### PART 2 - ILIGHT COLOUR TOUCH SCREEN CONTROL

# 2.1.1 Equipment for iLight control with wall mounted colour touch screens

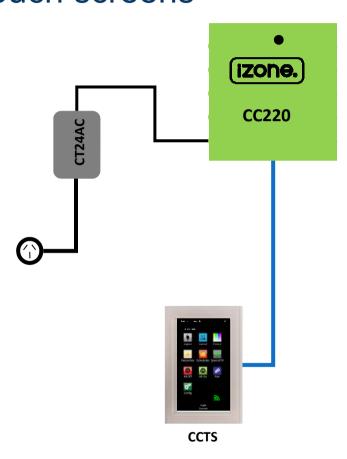

4 lamp system with 1 colour touch screen shown above

A maximum of 128 Lamps and 12 wall mounted colour touch screens can be configured to operate as a single system

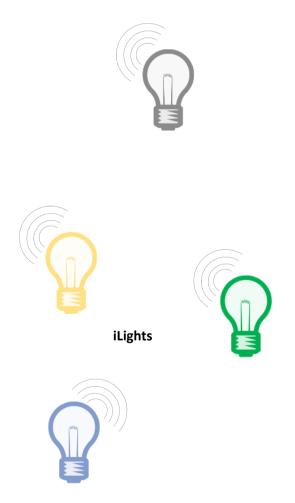

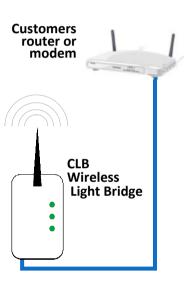

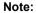

Some special effects are not available on the wall mounted colour touch screen

# 2.1.2 Integrated iLight & iZone air conditioning control

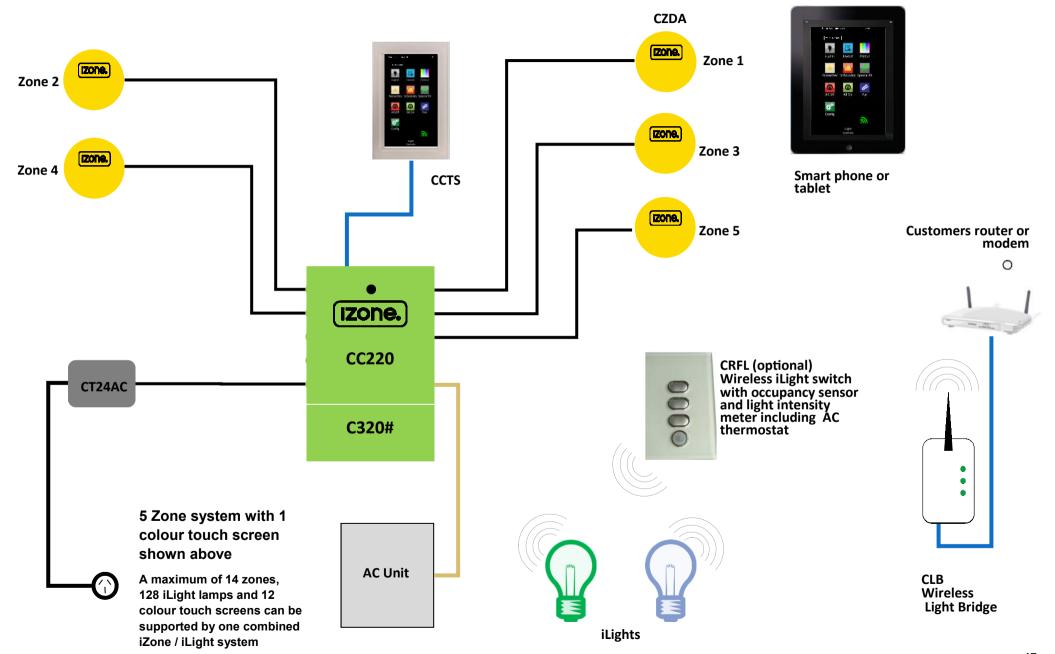

#### 2.2 Installation instructions for touch screen control

- 1. If using smart phone or tablet control as well as touch screen control it is possible to use either method to install iLights. Below is a description on how to install your iLights if you only have an iZone touchscreen without a smartphone or tablet control
- 2. Connect the light bridge to your computer network via an Ethernet port on your modem.

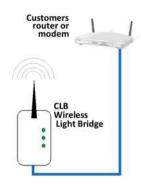

3. Plug the bridge into a power outlet and switch the power outlet on. It is recommended to locate the bridge in the centre of the building and as high as possible in order to maximise the WiFi range.

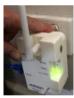

a) Pair the Light bridge to the system by pressing and holding the Pair button on the Light bridge while simultaneously pressing the Pair

button on the home screen

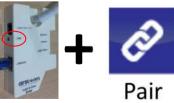

The power pack and bridge can be separated if required
 Using a Philips head screw driver remove the two screws at the base.

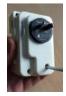

#### 2.2 Installation instructions for touch screen control only (continued)

Separate the two halves. Remove the power adaptor and discard the base.

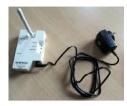

5. Remove an iLight lamp from the packaging and install it into the light socket. Only configure one iLight at a time.

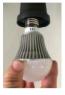

6. Switch the power on to the iLight. If the iLight Lamp it has never been configured the lamp will flash red.

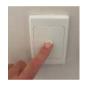

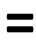

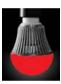

7. Press the Pair button on the touchscreen and the iLight Lamp will flash green 3 times then remain green once it has been paired successfully.

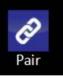

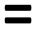

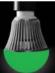

- 8. Repeat the process one lamp at a time. You are now ready to configure, name and control the iLight lamps on your touch screen.

  If an iLight lamp does not turn green when it is first switched on it may have been configured already or configured to another system. See the section on trouble shooting and how to return an iLight back to its factory default settings.
- 9. If required install and pair repeaters as required to ensure full and reliable coverage across the whole building.

# 2.3 Installing and pairing wireless switches / sensors

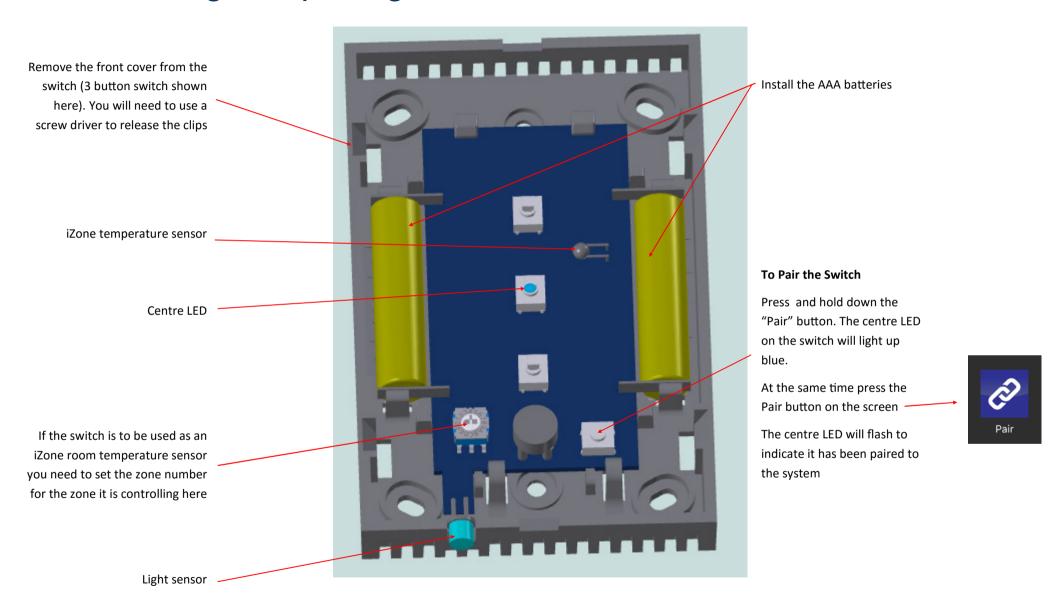

# 2.4 Configuration

#### 2.4.1 Name an iLight

It is recommended that you name your iLight lamps for ease of use.

- 1. To name your iLight lamps go to the iLight summary.
- 2. Press the current name. This will take you to the Lamp setup screen.

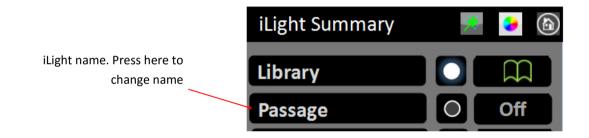

- 3. Press the pencil adjacent to the current name.
- 4. Delete the existing name and type in your new name.
- 5. Press enter to save

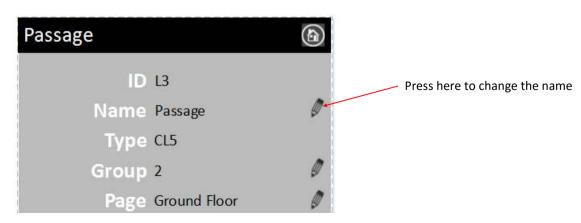

## 2.4.2 Grouping switches & sensors

- 1. To group a switch with an iLight or group of iLights go to the iLight summary.
- 2. Press the name of the iLight you would like to group this switch with. This will take you to the Lamp details screen.

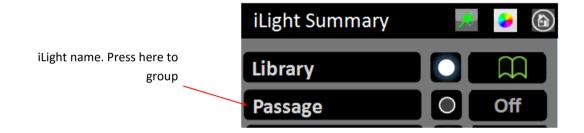

3. Press the pencil adjacent to the "Group".

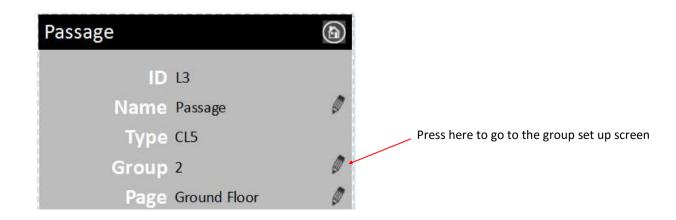

#### 2.4.2 Grouping switches & sensors (continued)

4. This will take you to the Group Setup screen. Sensor and switch numbers are automatically populated when the switch is paired to the system

Button No. 1 on Switch No. 3 is used to control iLight L3 & L6.

Occupancy sensor on Switch No. 3 is used to control L3 & L6

The Light Intensity sensor in Switch No. 3 is used to auto control brightness of L3 & L6.

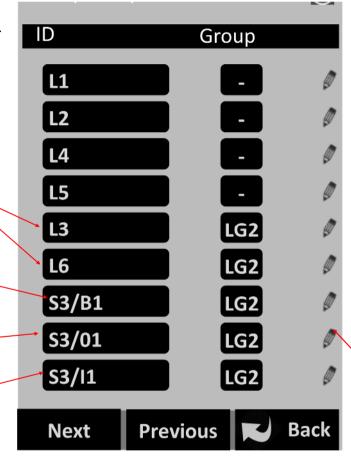

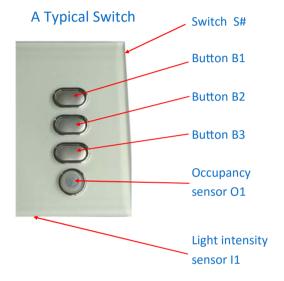

Press here to change the group number.

Different prefixes can be used to control different systems. See table below for the prefixes available at the time of printing.

| Light Groups   | LG# |
|----------------|-----|
| AC Zones       | Z#  |
| AC Unit On/Off | AC  |

# 2.4.3 How to delete an iLight or switch from your system

- 9. To delete a device from your system. Follow the procedure below:
  - a. Switch the iLight On.
  - b. On the home screen press the Config button.

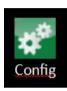

- c. Type in the password "wamfud".
- d. Press the pencil adjacent to Delete a device

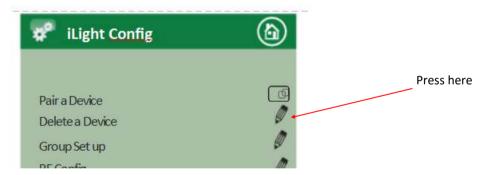

- e. Press the radio button adjacent to the device to be deleted
- f. If it is a working iLight it will flash red repeatedly

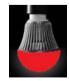

g. This device has now been returned to its factory default setting

# 2.4.4 Advanced configuration

Only use this function if you need to change the bridge in an existing system.

Follow this procedure to change the bridge:

- 1. Remove the existing bridge
- 2. Switch all iLights ON at the power source (light switch)
- 3. Wait 15 minutes. All iLights should default to cool white and full brightness.
- 4. Switch the first iLight OFF and immediately back ON at the power source. Within 30 seconds press the "Change Bridge Icon"
- 5. The first iLight should turn red. It has now been returned to its default factory setting.
- 6. Pair this iLight as per normal. It should flash green 3 times and remain green indicating it has
- the remaining iLights, until all the iLights have been reset and paired to the new bridge.
- new bridge

frequency channel. If this is **RF** Config changed, then all RF devices must first be deleted before changing WiFi Bridge the channel. All RF devices will need to be paired again after the Unlack Lock Adjustment channel has been changed. Tag Line 1 Press here to lock the system to Tag Line 2 prevent changes being made to the paired with the new bridge. Switch this iLight off. layout screen 7. One at a time, repeat this process (4 to 6) for **Device List** Press here to change the tag lines that display at the bottom of the screen 8. Your system is now ready to operate via its Change Password Press here to view a list of devices and their software revisions in this Change Bridge system Press here to customise your system password Press here to scroll to the Config screen if applicable Next Press here to go back to the iLight home screen

**iLight Config** 

Pair a Device

Delete a Device

Group Set up

Press to go to home page

switch

switch

screen

9

Press here to pair an iLight or

Press here to delete an iLight or

Press here to go to group setup

Press here to change the radio

# 2.4.4 Advanced configuration (continued)

When this option is selected the only way to control the iLight is via the Touchscreen, iLight RF switch or via the App. The existing 240Volt light switch can only be used to switch the iLight on if it's last setting on the App was "on".

Press here if you want you iLights to come on after a power failure or when the light switch has been switched off and back on after 10 seconds. The iLights will come on at their last known "on" mode. For example, if the last time a light was "on" and was at blue 50% brightness and is switched off via the App. If the iLight is then switched off and back on after 10 seconds at the light switch it will turn on blue at 50% brightness.

Press here if you want your iLights to come on after a power failure or when the light switch has been switched off and back on after 10 seconds. The iLights will come on at 100% cool white even if they had been previously switched off at the touchscreen or set to a different colour or brightness. This is the factory default setting

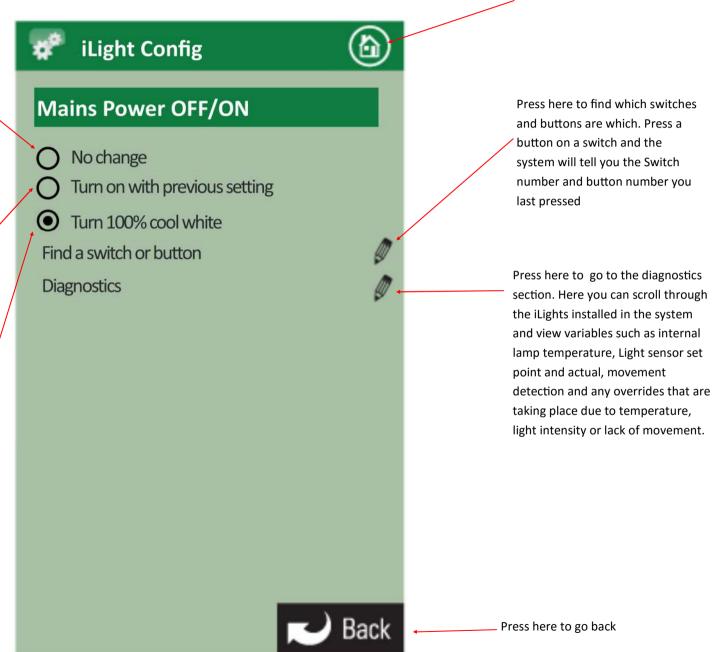

Press to go to home page

#### 2.5 Touch screen user manual

#### 2.5.1 Main menu

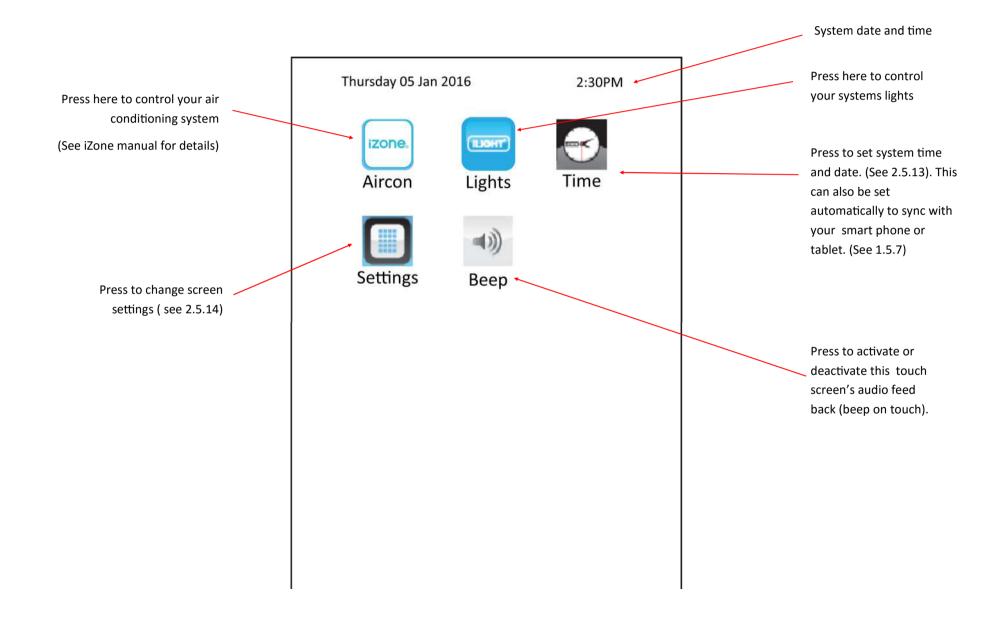

#### 2.5.2 Home screen

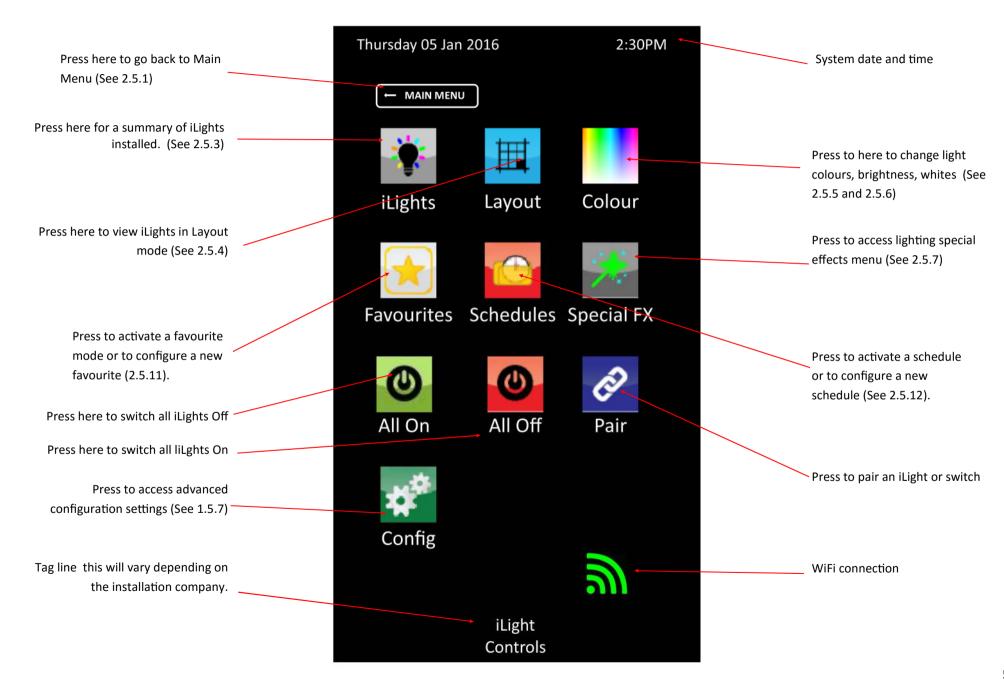

#### 2.5.3 Summary screen

iLight name. Press here to change name or access details

Indicates iLight colour and iLight is ON.

Press here to switch iLight OFF

Indicates iLight is OFF. Press here to switch iLight ON.

Default name. Automatically generated when iLight is first paired. Press here to change name

Indicates this iLight has:

a) no power and has been switched off at. the wall switch / GPO. Switch on power to enable iLight to be controlled.

b) Has lost communications with the bridge or is out of range

Press here to scroll up to view previous page

Press here to scroll down to view more iLights

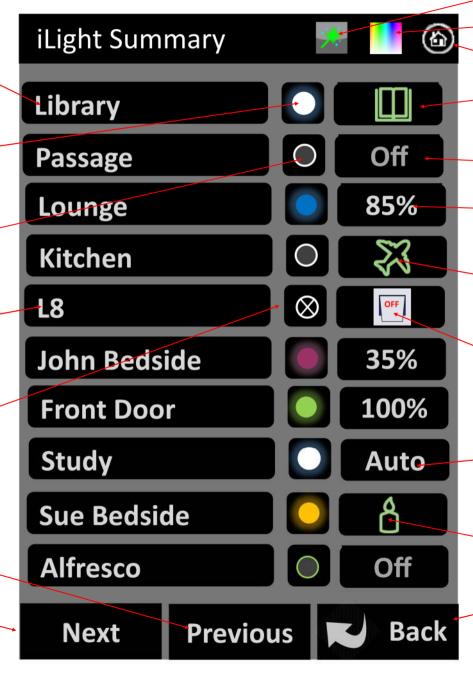

Press to go to Special Effects menu

- Press to go to Colour change menu

Press to go to home page

Indicates this iLight is in Reading mode special effect. Press here to change

Indicates this iLight is OFF

Indicates this iLight's brightness is set at 85% of maximum. Press to change

Indicates this iLight is in holiday mode special effect. Press to change

Indicates this iLight has been switched off at the wall switch / GPO. Switch on power to enable iLight to be controlled.

Indicates this iLight's brightness is being automatically controlled. Press to change

Indicates this iLight is operating in Candle special effect. Press here to change special effect.

Press here to go back to home page

### 2.5.4 iLight Layout screen

Indicates page name. Press to change Indicates iLight colour and iLight is ON. Press here to switch iLight OFF Indicates iLight is OFF. Press here to switch iLight ON. Indicates this iLight has: a) no power and has been switched off at the wall switch / GPO. Switch on power to enable iLight to be controlled. b) Has lost communications with the bridge or is out of range Press here to scroll up to previous page Press here to scroll down to next page

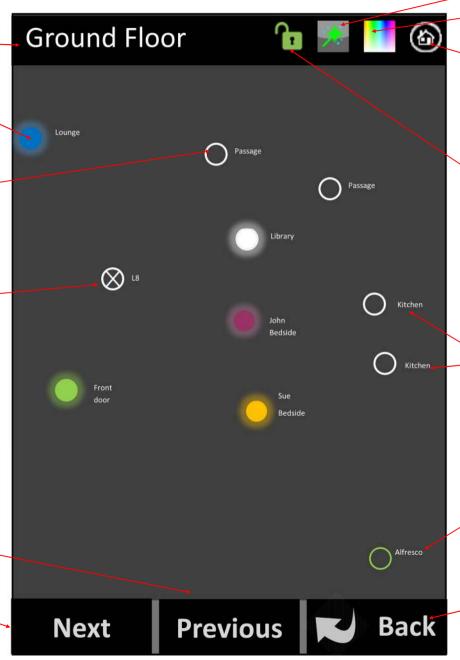

Press to go to Special Effects menu

Press to go to Colour change menu

Press to go to home page

Indicates this page is unlocked. In this mode you can change the layout position of each iLight. Press here to lock layout. When the layout is locked you can press any iLight to switch it on and off provided it has power.

The same name Indicates these two iLights are in the same group

Indicates this iLight group name. (See 2.5.9 to change)

Press here to go back to home page

## 2.5.5 Colour picker

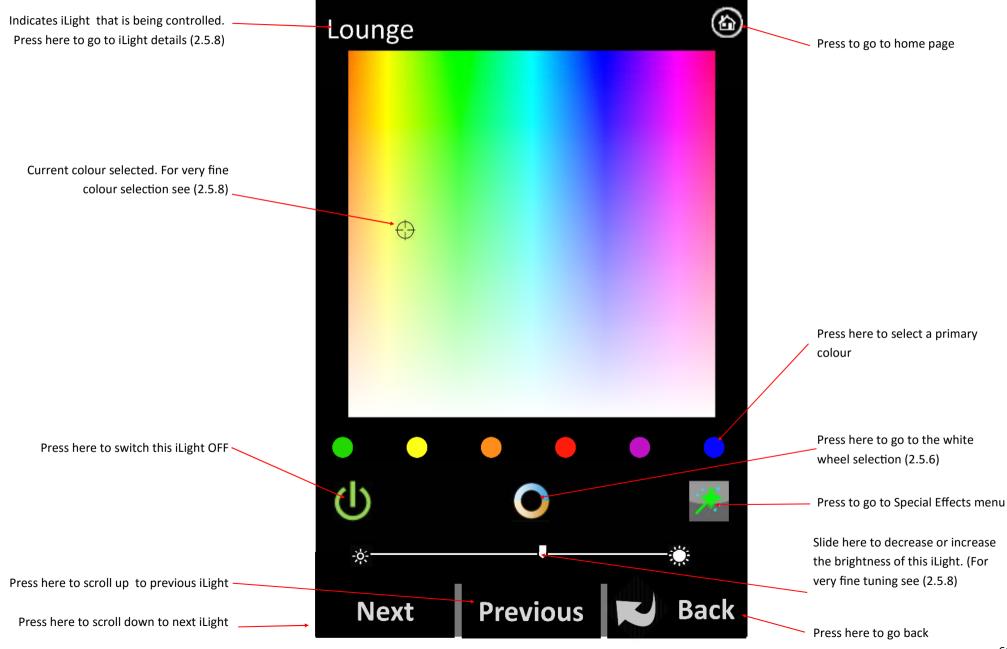

# 2.5.6 iLight white wheel

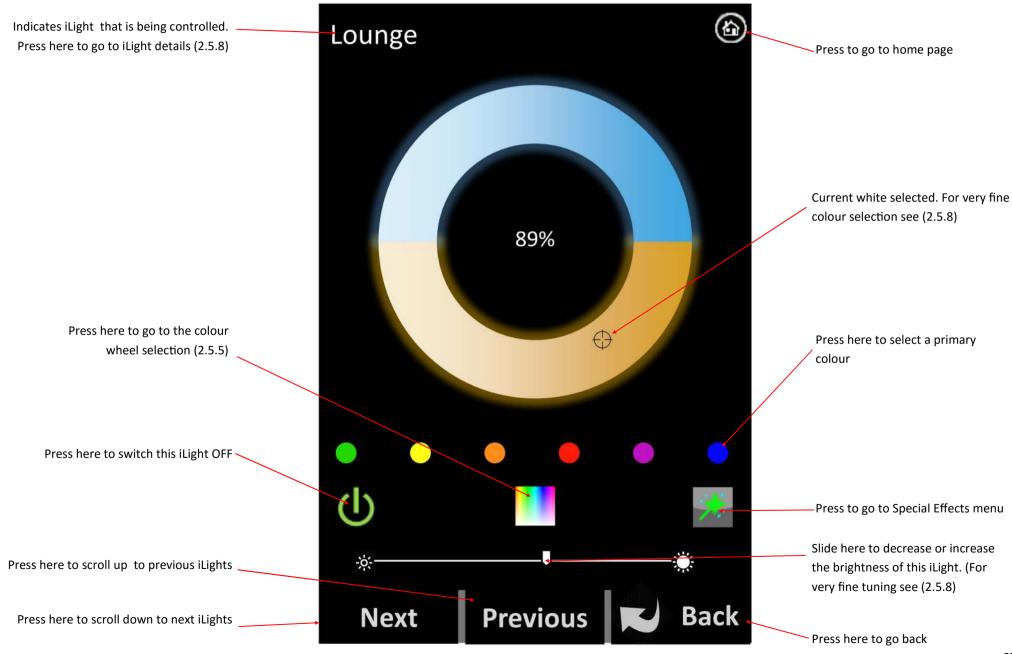

# 2.5.7 Special effects

Indicates iLight being controlled Press here to switch this iLight OFF Toggle here to change speed this iLight changes when switched on and off Press to activate best white for relaxing Press to activate candle effect Green icon indicates this iLight will automatically turn on when the alarm clock is switched off. (Can only be selected on smart device App) Press to activate occupancy sensor for this iLight. Dedicated hardware is required for this feature to be enabled Green icon indicates this iLight will beat to the rhythm of the music. (Can only be selected on smart device App) Press here to scroll to the next iLight Press here to scroll to the previous iLight

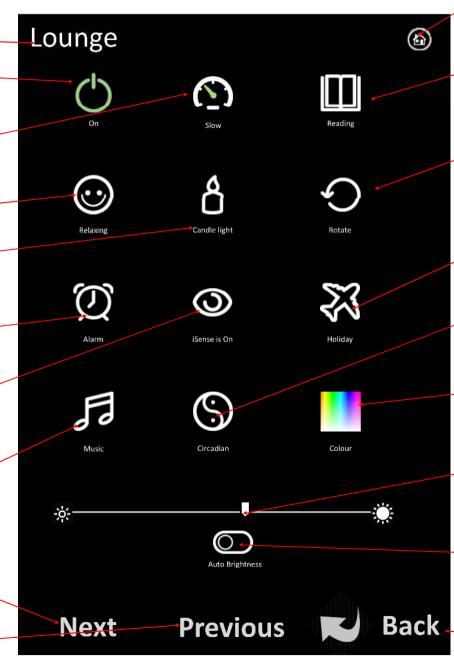

Press to go to home page

Press to activate best white for reading and concentration

Press to rotate through the primary colours. Use in conjunction with accelerator for varying effects

Press here to for this iLight to switch on randomly between 6:20pm and 10:48pm when you are away on holiday

Press here to activate Circadian lighting to match standard circadian rhythm.

Press here to go to the colour picker for this iLight

Slide here to set the target brightness when operating in Auto brightness mode. Dedicated hardware is required for this feature to be enabled

Switch Auto brightness control on / off here. Dedicated hardware is required for this feature to be enabled

Press here to go back to home page

# 2.5.8 iLight details

Indicates iLight that is being changed iLight ID number. This is generated by the system when first paired Current name for this iLight Type of iLight installed The group that this iLight belongs to. All iLight lamps, switch buttons and sensors in this group will operate together iLight status. No power indicates this iLight has been removed from the fitting or the power has been turned off at the light switch Indicates that Button No. 1 on Switch No. 3 is used to control this iLight. Indicates that occupancy sensor No. O1 on Switch No. 3 is used to control this iLight Indicates that the Light Intensity sensor in Switch No. 3 is used to auto control brightness to this iLight. Press here to scroll to the next iLight

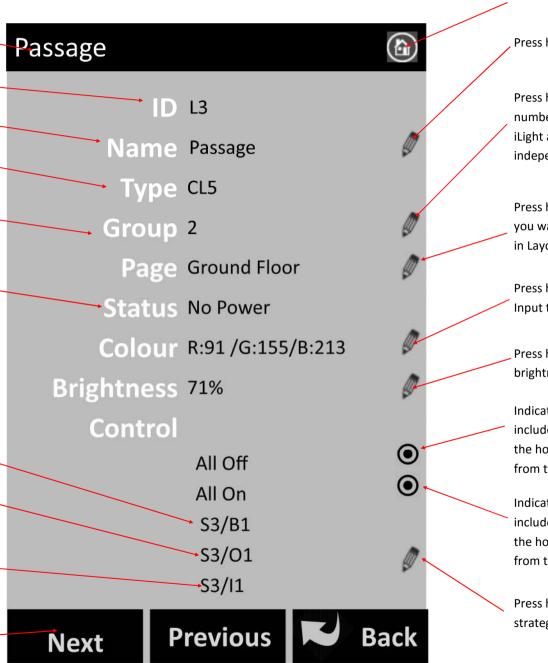

Press to go to home page

Press here to change the name

Press here to change the group number. 0 or - will ungroup this iLight and it will operate independently

Press here to change the page you want this iLight displayed on in Layout mode

Press here to fine tune the colour. Input the exact RGB mix required

Press here to fine tune the brightness.

Indicates this iLight will be included in the All Off strategy on the home page. Press to exclude from the strategy

Indicates this iLight will be included in the All On strategy on the home page. Press to exclude from the strategy

Press here to adjust the occupancy strategy

## 2.5.9 Group setup

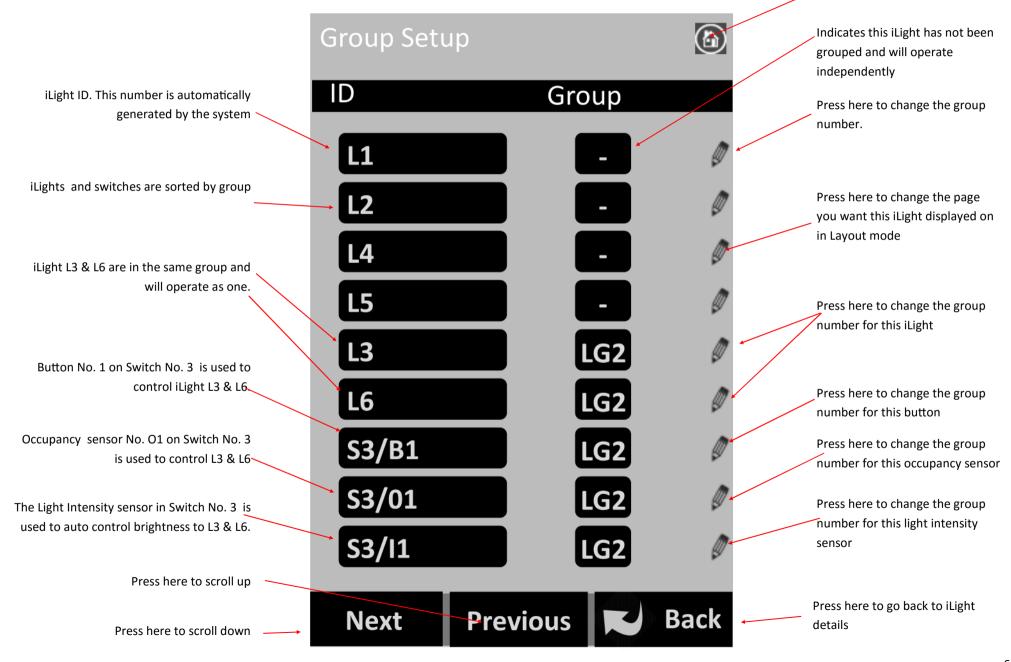

Press to go to home page

# 2.5.10 iLight occupancy strategy setup

Indicates that occupancy sensor No. O1 on S3/O1 Switch No. 3 is being setup. Every occupancy sensor on the system must have Press here to change delay 1 its own strategy **Set Occupancy Strategy** The time taken without detecting movement before the first action Press here to change the Delay 1 5 min percentage brightness the iLight is The action to occur after delay 1 adjusted to at the end of delay 1. **Action 1** 45 % Currently set at 45% of full brightness The time taken without detecting Delay 2 15 min movement after the first action Press here to change delay 2 **Action 2** 0% The action to occur after delay 2 Press here to change the percentage brightness the iLight is Auto light on Indicates iLight(s) will automatically come adjusted to at the end of delay 2. back on to full brightness when Currently set at Off movement is detected. If turned off you will need to switch the iLight(s) back on at the wall switch or touchscreen Press here to scroll back to the previous occupancy sensor Press here to go back to the iLight Press here to scroll to the next occupancy details Previous **Back** Next sensor

Press to go to home page

#### 2.5.11 Favourites

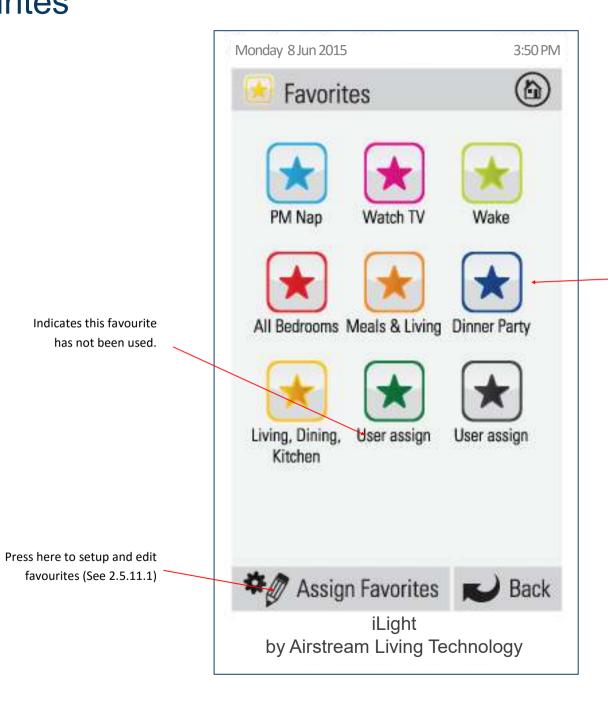

Press the favourite you would like and iLight will automatically change all the settings for this favourite.

# 2.5.11.1 Assigning and editing favourites

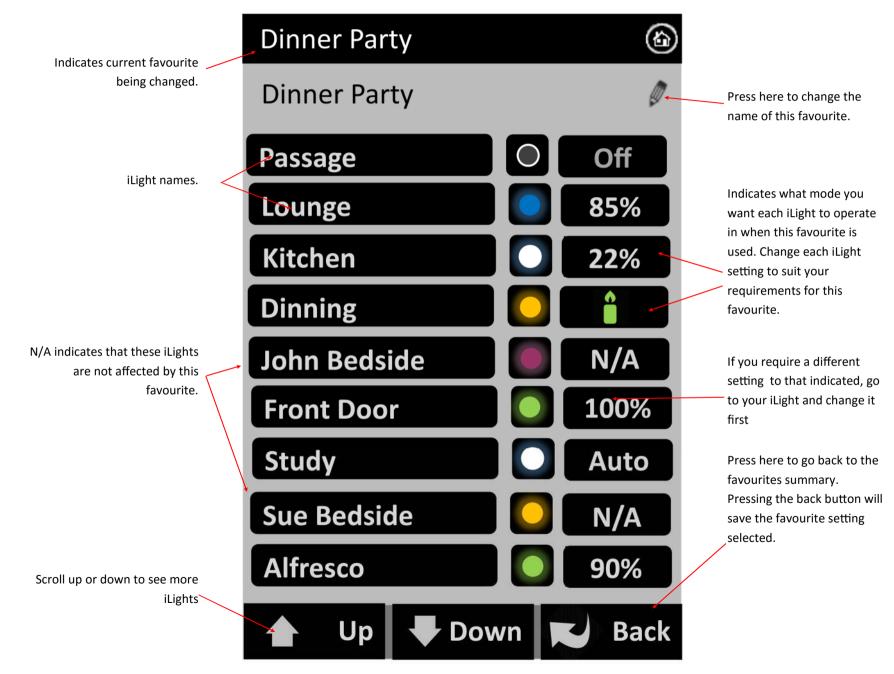

#### 2.5.12 Schedules

Any of your favourites can be set to automatically start at any time of your choosing. Press here to enable the time based schedule for favourite (PM Nap).

Press here to set up or edit a schedule on any favourite

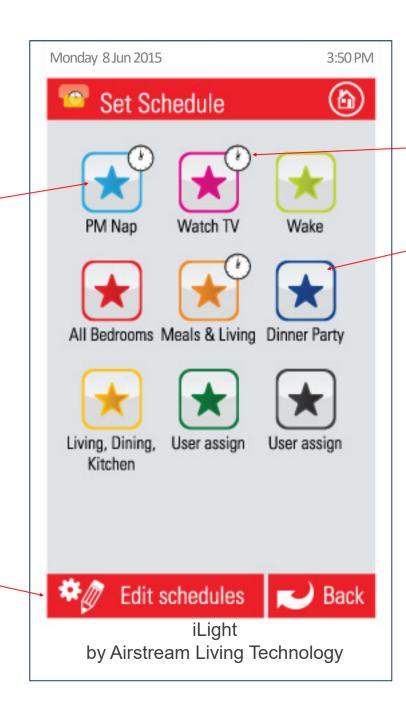

Indicates an automatic time schedule has been enabled for this favourite.

Indicates no automatic time schedule has been enabled for this favourite.

# 2.5.12.1 Setting and editing a schedule

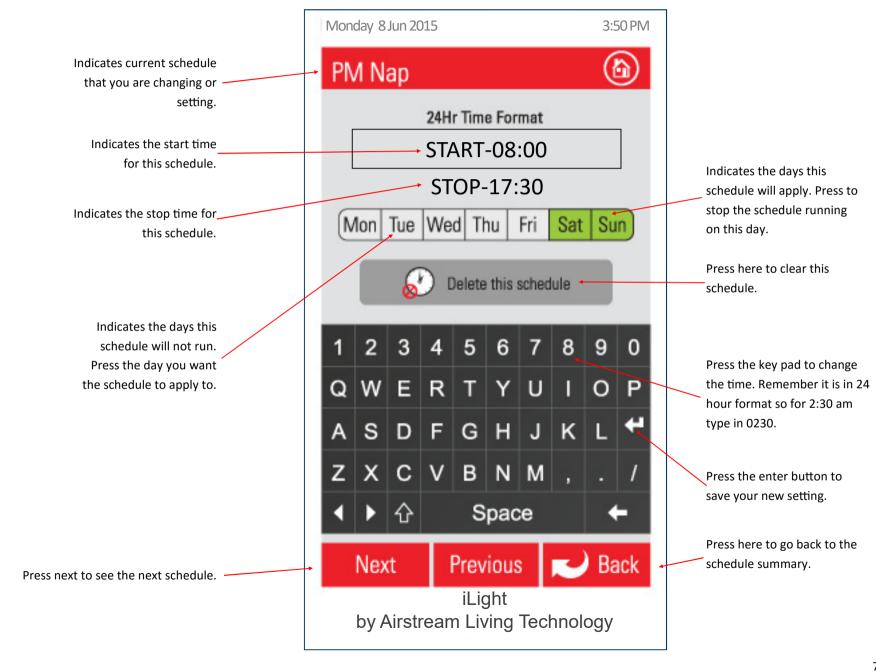

# 2.5.13 Setting the time

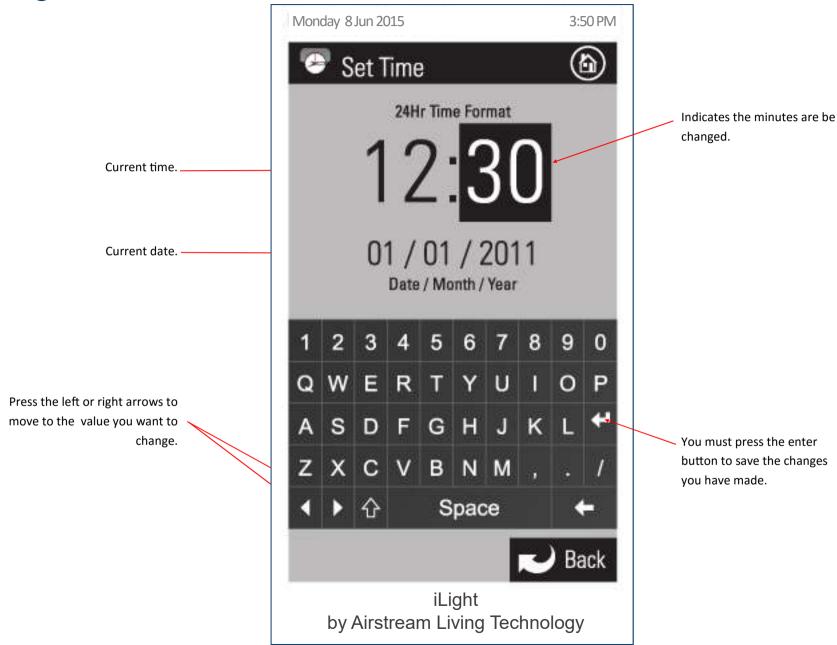

## 2.5.14 Changing the home screen colour

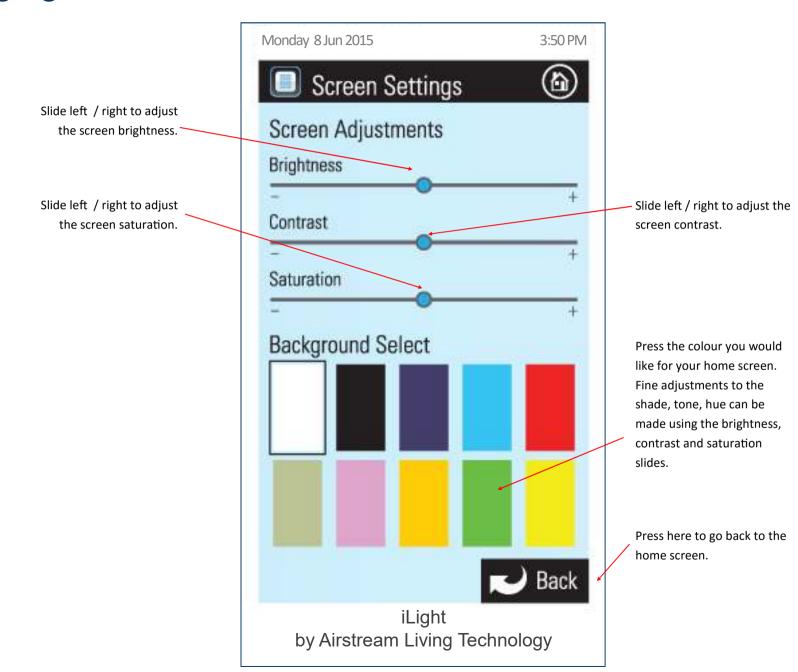

## PART 3 - TROUBLE SHOOTING, FAQ, WARRANTY

## 3.1 Trouble shooting

#### iLight lamp reduces brightness

iLight lamps are rated for a maximum ambient temperature of 40°C. When placed inside poorly ventilated lamp shades the iLight lamp may overheat as the ambient temperature inside the lamp shade increases above 40°C. iLight has a built in safety to protect the lamp under these conditions and will automatically reduce its brightness to ensure the internal temperature of the lamp is maintained within a safe operating range.

### iLight control is erratic or misses instructions

Your iLight lamp relies on a consistent wireless signal from the light bridge to the lamp. If you experience erratic or missed instructions check the following:

- Mains switch to iLight lamp is switched ON
- iLight Lamps have not been paired or setup correctly. See installation instructions
- Radio signal between bridge and iLight lamp is being blocked.
  - Check lamp shade is not blocking radio signal (especially metal lamp shades or fittings) remove lamp shade and re-test
  - Relocate bridge closer to iLight lamp.
  - Install repeater (s) between bridge and iLight lamp to boost the signal.
- Modem is not communicating to bridge.
  - Check WiFi is switched ON
  - Check modem settings
  - Modem may not be compatible with iLight—Try a different modem

### **Buzz audible from iLight Lamp**

## 3.1 Trouble shooting (continued)

Due to the electronics in iLight a low frequency buzz may be audible close to the lamp. This is normal. To reduce or eliminate the noise change the brightness slightly.

### iLight flickers at very low brightness.

Depending upon the power supply at the site a slight flicker may be evident at very low brightness settings. To eliminate the flicker adjust the brightness up.

### Colour of the iLight is not exactly the same as the colour picker on the screen

The colour your iLight produces may differ from the colour picker. This may be due to a number of factors such as the colours of the walls and furniture, the brightness, ambient light and the fact that mixing light colours is not a perfect science. Keep adjusting the colour and brightness until you get the room to the colour you require. For very fine tuning you can input the RGB mix in the lamp details (2.5.8).

#### Candle Flicker speed changes

While using the Candle FX feature you can also adjust the brightness. This may have an effect on the speed of the "flicker". Change the acceleration on this lamp to compensate for the increased flicker speed.

#### iLight takes a long time to react to my changes

- 1. Check acceleration is set to rapid. Other settings will delay the time taken for the iLight to get to full brightness or turn off completely.
- 2. Ensure your iLight is receiving the wireless signal from the bridge. Move the iLight closer to the bridge and test. If this makes a difference your wireless signal is being blocked by the building structure. You should install one or more repeaters to boost the signal to those iLights that are not receiving a wireless signal.

## 3.1 Trouble shooting (continued)

#### iLights come on after a power failure

When your iLight looses power for more than 5 seconds it will come back on in 1 of 3 ways. In the config menu you can select how you want your iLights to come back on after they have been switched off and on at the wall switch (allow 10 seconds between switching off and back on). The three options are as follows:

- No change (If iLights were previously "on" they will turn "on" and if they were "off" they will remain "off")
- Turn on with previous settings (If an iLight was "on" it will turn "on" with the same settings. If it was "off" it will turn "on" to the same settings it was when it was last "on".
- Turn On with 100% cool white. (iLight will turn "on" at 100% cool white). This is the factory default setting

#### iLights are just white and cannot be controlled.

If an iLight does not communicate with its bridge it will revert to cool white, 100% brightness. Check the bridge is connected correctly and has power. It may be necessary to install a repeater to boost the range of the bridge. If the bridge has been damaged or lost you will need to install a new bridge and reset all the iLights back to their factory default setting before pairing to the new bridge. For details see section 1.5.6 - "How to change a bridge on an existing system"

### iSense feature shows that the sensor for this function has not been not configured.

iSense is a movement sensor that can be configured to automatically dim and / or switch a light or group of lights off when no movement is detected or switch them on once movement has been detected. You need to install a wireless iLight switch with occupancy sensor and configure the sensor before you can use the iSense feature.

#### Auto Brightness feature shows that the sensor for this function has not been configured.

Auto Brightness uses a light intensity sensor to measure the lighting level in a room and can be set to automatically increase or decrease the brightness of a lamp or group of lamps to maintain the required lighting level in the room. You need to install a wireless iLight switch with light

## 3.1 Trouble shooting (continued)

sensor and configure the sensor before you can use the Auto brightness feature.

#### **Auto Brightness Reacts slowly**

Auto brightness uses a light intensity sensor in the iLight switch. (iLight switches are an optional extra that can be purchased on-line). The Auto brightness is designed to automatically compensate for external ambient light sources. The light level will only increase or decrease by 5% per minute.

#### Location

Placing your iLight inside metal lamp shades or fittings can affect the wireless communication between the iLight lamp and the bridge. If this is found to be the cause of intermittent, slow or no response, then we recommend you try the following:

- Relocate your bridge closer to the iLight lamp. (Ideally the bridge should be located centrally in your home or building.
- Install an iLight repeater mid way between your bridge and iLight lamp
- Change the lamp shade or fitting.
- To maximise radio communications It is recommended that your iLight lamps are installed at least 500mm above the ground.

#### iLight is not designed for :

- Emergency exit signs or for emergency exit lights
- Use in enclosed fittings that do not provide adequate ventilation
- Use in conjunction with 3rd party controllers sensors or apps not approved by iLight
- Use In wet or damp conditions
- Outdoor use
- Sockets or fittings that are not rated for this lamp
- Use with dimmers

## 3.2 FAQ

#### How do I save money using iLights?

Although iLights cost more than conventional light bulbs the running cost and maintenance cost is significantly lower. Over the lifetime of the lamp an iLight will cost approximately 25% of an incandescent lamp; 40% of a halogen lamp and 90% of a compact fluorescent lamp.

#### What is the life expectancy of my iLight?

LED lights generally have a life of around 40,000 to 50,000 hours. This means that if you operate it for 24 hours per day it will last around 5.5 years or around 20 years if you operate it for 6.5 hours per day. Factors that can reduce the life of your iLight include:

- High ambient temperatures or overheating
- Unstable power supply (Less than 216V or greater than 264V)

#### Is it true that iLights do not attract insects?

Most insects are primarily attracted to Ultra-violet rays, which help them forage, navigate and select mates. iLights do not emit UV rays and therefore do not attract as many insects as conventional light sources.

#### How does colour change improve environments?

The light colour can be changed to match the furnishings in a room to bring out the vibrancy of the interior design. Light colour can also be changed to alter the mood in the room. Warm whites for relaxation or cool whites for improving concentration and attention. With iLight you can experiment with different colour combinations and brightness levels to achieve the look and mood you require.

### Can I change how my iLight operates after a power failure

Yes you have a choice of three different options to choose from in the Config menu. See page 56

## 3.2 FAQ (continued)

Can I use my iLight as a normal Light bulb and switch it on and off at the wall switch then use its features only on special occasions

Yes you have a choice of three different options to choose from in the Config menu. See page 56

#### Can I still use my light switch to turn the iLight on and off

Yes, you can set up your iLight and then just use the Light switch to turn it on and off. You will need to ensure the configuration is set to "Turn on with previous settings" on page 56

#### How do I configure a wireless iLight switch, Auto brightness and iSense?

You need to install a wireless iLight switch with these features and configure the features accordingly. See page 24

### Why does the App ask me if I want to update the iLight system time to this device?

If you are setting iLight schedules or alarms on your App it is important that both the App and the iLight system times are in sync. If you select "Always" the App and the iLight system will automatically sync the time when you log on to the system in your WiFi zone. If you want to change this selection later go into Config Menu and update *System Time Interval*.

### I have a group of iLights but I want to display different lamps on different layout pages, how do I do this?

- 1. Ungroup the iLights you want to relocate.
- 2. Relocate the iLights to the pages you want them displayed and position them accordingly.
- 3. Regroup the iLights

#### How many iLights can I have on a single system?

Each system can control up to 128 iLight lamps from a single bridge.

## 3.2 FAQ (continued)

#### How many groups can you have on a single system?

You can have up to 128 groups on a single bridge

#### Can I have more than one bridge in a house?

You can have as many bridges as you like. You can only have up to 5 bridges listed on the App and you will need to login and out of each bridge on the App to control the iLights in each system.

#### When I press All Off every iLight in the house switches off. Can I change this so some iLights still remain on?

Yes you can. In the iLight Summary press the name of the iLight you want to exclude from the All Off feature and it will take you into the details for this iLight. Under "Control" unselect "All Off". Press back to go back to the summary screen.

### When I press All On every iLight in the house switches on. Can I change this so some iLights still remain off?

Yes you can. In the iLight Summary press the name of the iLight you want to exclude from the All On feature and it will take you into the details for this iLight. Under "Control" unselect "All On". Press back to go back to the summary screen.

#### How much power does an iLight consume when it is switched on at the wall and but off on the App?

iLight lamps consume around 0.22 Watts of power in standby mode. If a lamp was left on standby for a hole year it would consume around 1.93 kWhr which based on 0.26 cents per kWhr is around 50 cents per year per iLight lamp. To avoid this standby consumption you can always switch the iLight lamp off at the wall or switch.

### What is the comparative brightness of an iLight lamp to an old incandescent bulb?

# 3.2 FAQ (continued)

The iLight CL5 bulb at 100% white produces approximately the same brightness as an old incandescent 60 Watt light bulb. Bearing in mind that the iLight lamp only consumes 9 Watts for the same brightness as the 60 Watt incandescent bulb.

### Can iLights reduce jetlag?

LED's in aircraft use circadian rhythms to help passengers adapt to their destination time zone. Using the iLight Circadian FX feature may assist in reducing jetlag however this has not been confirmed.

### The aluminium body of my iLight lamp is quite hot to touch. Is this normal?

Yes the aluminium body is designed to conduct the heat generated by the lamp away from the electronic components and can reach up to 80°C.

### When using the iSense feature the light does not come on the second I enter the room. Is there something wrong with the sensor

The sensor has a range of around 6 meters so you need to be inside this range before it will detect you. Depending on when you enter the room during the sensors scan cycle the iLight may come on quickly or only after one or two seconds.

#### Can I use a blue tooth speaker to play music via the iLight app?

Yes you can however on some speakers and phones the Auto mixer will not run when a blue tooth speaker is being run through the phone. If you want to run the Auto mixer you can either connect the phone to the speaker via an audio cable or run the music through another device and use the microphone feature on the iLight app to get the iLights to run in Auto mixer mode.

# 3.3 Light product warranty policy

This document sets out the warranties that are provided by iLight (World Wide) Pty Ltd ACN 606 666 942 ("iLight") in relation to each Product.

#### 1. Definitions

In this document:

"Australian Consumer Law" means the law set out in Schedule 2 of the Competition and Consumer Act 2010 (Cth) and any corresponding provisions of state or territory fair trading legislation.

"Customer" means the party that acquired the Product from iLight for that party's use or, if the party who acquired the Product from iLight was an authorised distributor, reseller or dealer, the party who acquired the Product from the distributor, reseller or dealer.

#### "Product" means:

an iLight Lamp; or

other product manufactured by or for iLight.

"Site" means the place at which the Product is located.

"Third Party Goods" means a product (including batteries) or item of equipment manufactured by a third party which is supplied with, or fitted to a Product.

"Warranty" has the meaning given in clause 2.1.

"Warranty Claim Form" means the warranty claim form available on the Website.

"Warranty Period" means:

Two (2) years from the date of purchase by the Customer.

"Website" means the iLight website at www.ilightyourworld.com.au.

#### 2. Warranty

- 2.1 Subject to clauses 4 and 5, ILight expressly warrants that each Product is free from operational defects in workmanship and materials for the Warranty Period ("Warranty").
- 2.2 The benefits of the Warranty are in addition to all other rights and remedies which the Customer may have under Australian Consumer Law and any other law in relation to the Product to which the Warranty relates.
- 2.3 Each Product comes with guarantees that cannot be excluded under Australian Consumer Law.

#### 3. Exclusions to Warranty

3.1 The Warranty does not cover Third Party Goods.

- 3.2 Subject to any statutory provisions to the contrary, the Warranty does not extend to cover damage to furniture, carpets, walls, ceilings, foundations, vehicles, or any other consequential loss arising either directly or indirectly due to the malfunction of the Product.
- 3.3 The Warranty will be strictly limited to the resupply of that Product and shall not include any labour costs.

#### 4. Repair or Replace

During the Warranty Period, iLight will, subject to clause 5, replace or repair any defective Product or defective component of a Product without, subject to clause 7, charge provided that the defect does not constitute damage that has arisen from:

- faulty, improper, incorrect or incomplete adjustment, operation or installation of the Product;
- any modification of the Product, without the written approval of iLight, including tampering with or any attempt to disassemble the Product;
- c) inadequate or improper maintenance of the Product;
- d) misuse or abuse;
- e) normal wear and tear;
- f) failure for any reason to follow the instructions for use given in any user manual applicable to the Product;
- g) act of God;
- h) fire, flood, collision or other trauma; or
- i) insects or animals.

#### Warranty Claim Procedure

- To obtain the benefit of the Warranty the Customer must:
  - a) contact iLight within the Warranty Period or within seven
     (7) days of the discovery of the defect, whichever is the earlier;
  - b) complete and send to iLight the Warranty Claim Form accompanied by proof of purchase of the Product.
- 5.2 On receipt of the Warranty Claim Form and proof of purchase of the Product, iLight will contact the Customer to determine the extent of the issue or defect with the Product.
- 5.3 If there is an issue or defect with the Product that

is covered by the Warranty then iLight will at its sole option:

a) require the Customer, at the Customer's expense, to have the defective Product, or defective component part, delivered to iLight. iLight will replace, or conduct repairs to, a Product as soon as practicable but will not be liable for any loss or damage caused by any delay.

#### 6. Assignment

- 6.1 The Customer may not assign or otherwise transfer the Warranty.
- 6.2 iLight may at its sole discretion transfer or assign the Warranty.

#### 7. Transportation Costs and Risk During Transit

- 7.1 All transportation charges incurred in returning a defective Product, or any defective component parts of a Product, to iLight for repair or inspection, and the cost of returning them to the Customer must be paid by the Customer.
- 7.2 The Customer assumes the risk of, and shall be responsible for, any loss of or damage to any Product during transit. For this reason, iLight recommends that the Customer take out shipment/postage insurance.

#### 8. Third Party Warranties

Third Party Goods may be covered by independent manufacturer warranties. It is the Customer's responsibility to familiarize itself, himself or herself with these warranties. No additional warranty is provided by ILight for Third Party Goods.

## 4.0 Further assistance

For further assistance you may wish to try the following sources: www.iLightyourworld.com.au www.izone.com.au www.air-stream.com.au

If you require assistance from the manufacturer contact:

iLight (World Wide) PTY LTD 9 Geelong Court Bibra Lake Western Australia 6163

Email: info@i-light.com.au Phone: +61 8 9418 6631 www.iLightyourworld.com.au

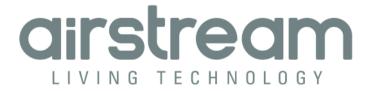

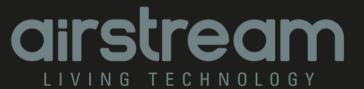

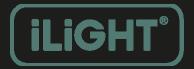